# **РУКОВОДСТВО АДМИНИСТРАТОРА ПРОГРАММНОГО КОМПЛЕКСА КОРПОРАТИВНОГО УПРАВЛЕНИЯ «ГРАН-ПОРТАЛ»**

# **СОДЕРЖАНИЕ**

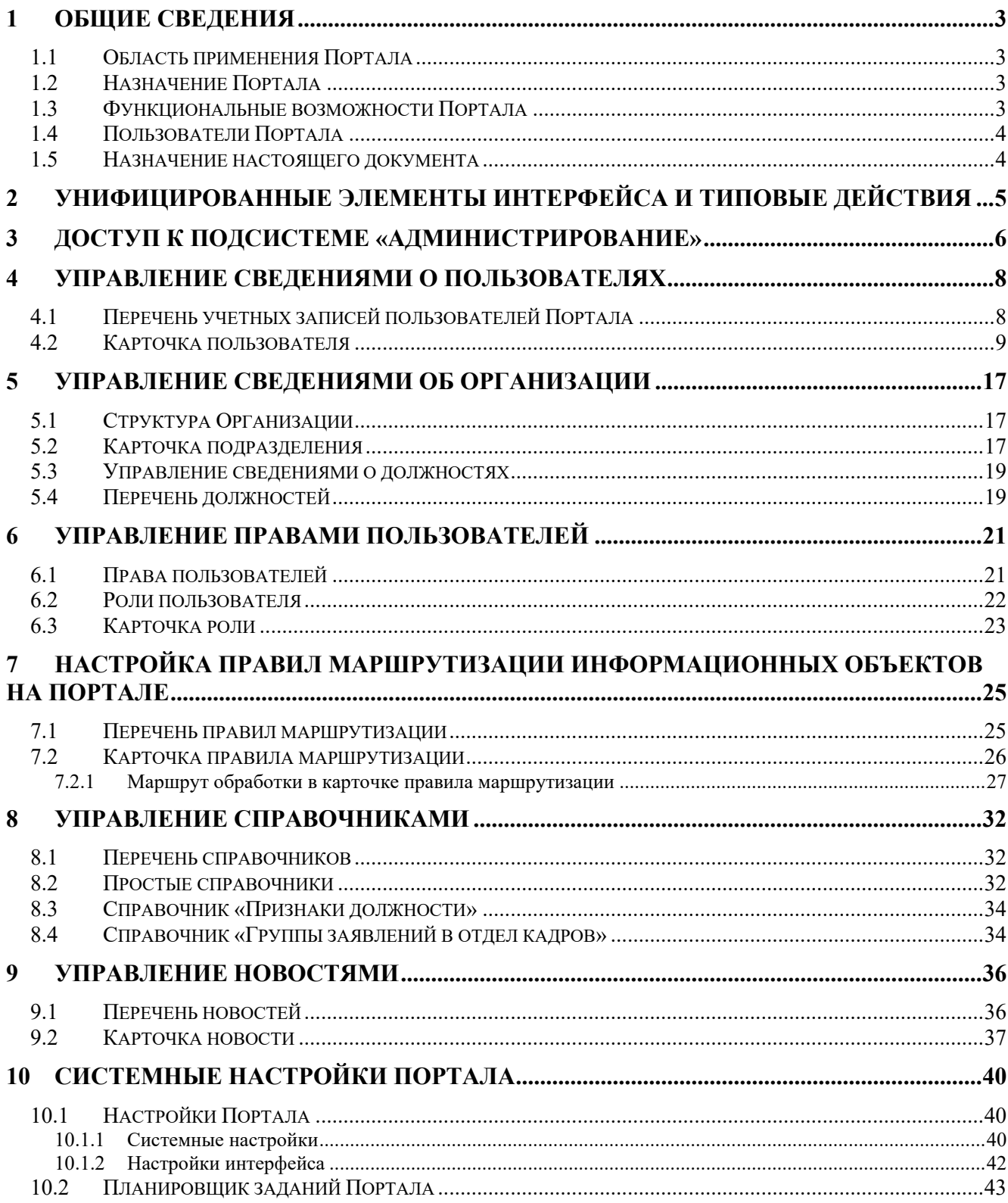

# <span id="page-2-0"></span>**1 Общие сведения**

#### <span id="page-2-1"></span>**1.1 Область применения Портала**

Областью применения Программного комплекса корпоративного управления «Гран-Портал» (далее – Портал, Система) является информационная поддержка и обеспечение деятельности по организации повседневного рабочего процесса органов управления, структурных подразделений и сотрудников Организации.

### <span id="page-2-2"></span>**1.2 Назначение Портала**

Назначением Портала является:

− автоматизация обеспечивающих процессов в деятельности Организации, стандартизация отдельных корпоративных процессов и процедур в соответствии с внутренними регламентами и правилами, принятыми в Организации;

− организация среды взаимодействия, внутренних коммуникаций, пространства совместной деятельности для руководителей, сотрудников и структурных подразделений Организации;

− формирование и консолидация общих информационных ресурсов Организации (новости, события, нормативно-справочная информация, сведения о планах и результатах деятельности, медиа контент и т.д.) и обеспечение их совместного использования;

− своевременное обеспечение сотрудников Организации значимой и полезной корпоративной информацией, в том числе персонифицированной, и доступом к персонифицированным корпоративным сервисам посредством единой точки доступа.

#### <span id="page-2-3"></span>**1.3 Функциональные возможности Портала**

В состав основных функциональных возможностей, предоставляемых пользователям Портала, входят:

− предоставление сотрудникам Организации значимой корпоративной информации, персонифицированных корпоративных сервисов и среды взаимодействия;

− оперативное информирование сотрудников о событиях в Организации и об изменениях информации, формируемой и публикуемой на Портале;

− управление проектами и задачами Организации, ее структурных подразделений и сотрудников;

− управление мероприятиями, планируемыми и проводимыми в Организации;

− обмен данными с внешними информационными системами, эксплуатируемыми в Организации;

− предоставление статистических данных о деятельности сотрудников Организации.

3

Функциональные возможности Портала сгруппированы в подсистемы и модули в составе корпоративной (открытой, доступной всем пользователям) и административной (закрытой) частей Портала.

Описание функциональных возможностей Портала приведено в документе «Руководство пользователя программного комплекса корпоративного управления "Гран-Портал"».

# <span id="page-3-0"></span>**1.4 Пользователи Портала**

Пользователями Портала являются сотрудники Организации.

Состав экранных форм и графических элементов пользовательского интерфейса Портала, доступные функциональные возможности Портала и наборы данных, размещенные на Портале, различаются для пользователей, имеющих различные наборы прав доступа.

Роли и права доступа всем пользователям Портала назначаются пользователем, имеющим права администратора Портала (см. раздел [4\)](#page-7-0).

## <span id="page-3-1"></span>**1.5 Назначение настоящего документа**

Настоящий документ предназначен для пользователей Портала, имеющих права администратора Портала.

# <span id="page-4-0"></span>**2 Унифицированные элементы интерфейса и типовые действия**

Описания унифицированных элементов пользовательского интерфейса Портала и типовых действий, выполняемых пользователями при использовании функциональных возможностей Портала, приведены в документе «Руководство пользователя программного комплекса корпоративного управления "Гран-Портал"».

# <span id="page-5-0"></span>**3 Доступ к подсистеме «Администрирование»**

Порядок аутентификации пользователя Портала и авторизации его на доступ к функциям и данным Портала приведены в документе «Руководство пользователя программного комплекса корпоративного управления "Гран-Портал"».

Функциональные возможности модулей в составе подсистемы «Администрирование» доступны только пользователям, имеющим права администратора Портала.

Доступ к подсистеме «Администрирование» осуществляется авторизованным на Портале пользователем через пункт «Администрирование» раскрывающегося меню пользователя Портала, расположенного в шапке Портала (данный пункт меню отображается только для пользователей, имеющих права администратора Портала, в дополнение к пунктам меню, доступным по умолчанию для всех пользователей Портала) ([Рисунок](#page-5-1) 1).

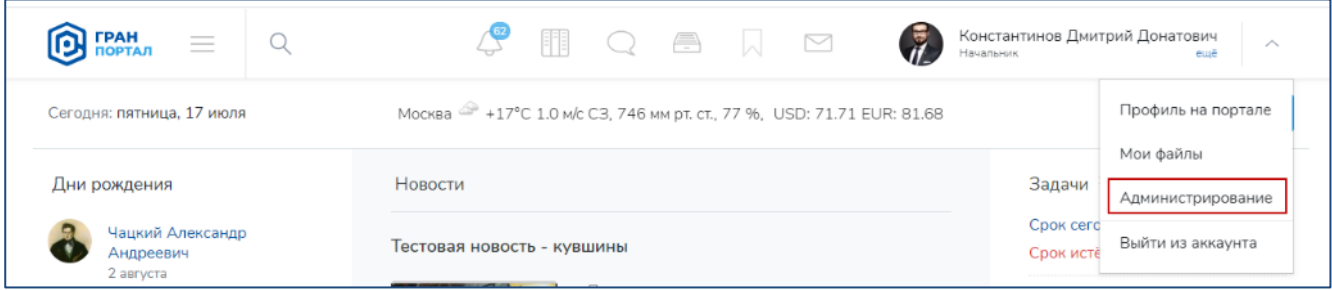

**Рисунок 1 – Пункт «Администрирование» меню пользователя Портала**

<span id="page-5-1"></span>При выборе пункта меню «Администрирование» осуществляется переход к стартовой странице подсистемы «Администрирование» ([Рисунок](#page-5-2) 2).

<span id="page-5-2"></span>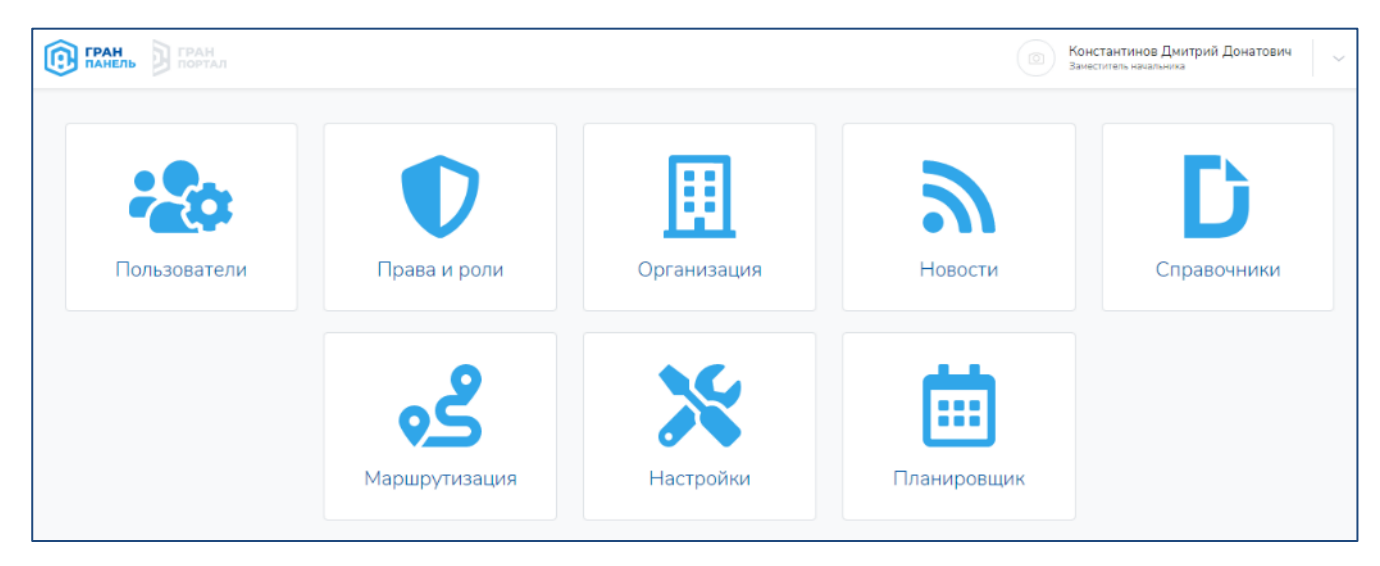

**Рисунок 2 – Стартовая страница подсистемы «Администрирование»**

Для возвращения к Главной странице Портала из пользовательского интерфейса

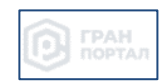

подсистемы «Администрирование» необходимо нажать на графический элемент («перейти на Портал») в шапке экранной формы подсистемы ([Рисунок](#page-6-0) 3).

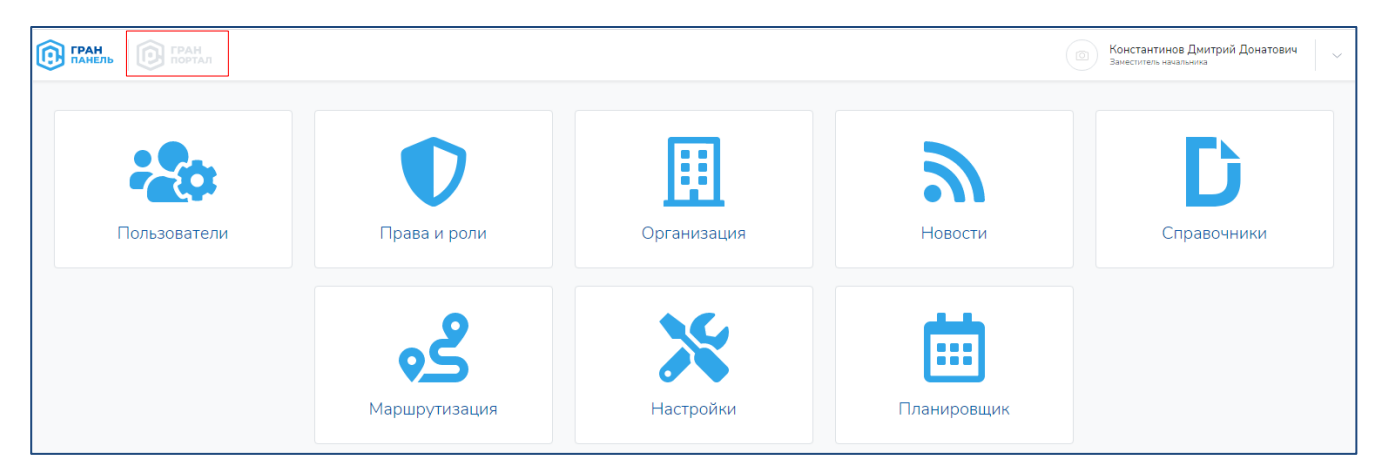

**Рисунок 3 – Графический элемент «перейти на Портал» для возвращения к Главной странице Портала** 

<span id="page-6-0"></span>Стартовая страница подсистемы «Администрирование» содержит набор графических элементов - кнопок, обеспечивающих переход к модулям, содержащим группы функций управления параметрами и настройками Портала.

В других экранных формах подсистемы быстрый доступ к модулям и группам функций администрирования Портала осуществляется посредством пунктов бокового меню ([Рисунок](#page-6-1) 4).

| <b>B</b> TPAH                                       | <b>TPAH</b><br><b>B</b> TPAH |                                                                                                    |    |                    | Константинов Дмитрий Донатович<br>ō<br>$\sim$<br>Ваместитель начальника |
|-----------------------------------------------------|------------------------------|----------------------------------------------------------------------------------------------------|----|--------------------|-------------------------------------------------------------------------|
| Пользователи                                        |                              | Администрирование - Подразделения - Должности                                                      |    |                    |                                                                         |
| Права и роли<br>Права<br>Роли                       | $\mathcal{L}_{\mathcal{N}}$  | Должности<br>Drag a column header here to group by that column                                     |    |                    | 亖<br>Q. Поиск                                                           |
|                                                     |                              | N <sup>2</sup><br>Должность                                                                        | ₩. | $\bigtriangledown$ | Q.<br>Штати, ед. Подразделение                                          |
| Организация                                         | $\sim$                       | Начальник<br>n                                                                                     |    |                    | 1 Отдел разработки                                                      |
| Новости                                             |                              | $\overline{2}$<br>Начальник                                                                        |    |                    | 5 Отдел аналитики                                                       |
| Справочники                                         | $\sim$                       | 3<br>Ведущий аналитик                                                                              |    |                    | 5 Отдел аналитики                                                       |
|                                                     |                              | Разработчик<br>4                                                                                   |    |                    | 7 Отдел разработки                                                      |
| Маршрутизация                                       | $\mathcal{L}_{\mathcal{N}}$  | 5<br>Директор                                                                                      |    |                    | 1 Департамент информационных технологий                                 |
| Правила                                             |                              | 6<br>Заместитель директора                                                                         |    |                    | 3 Департамент информационных технологий                                 |
| Шаблоны                                             | $\sim$                       | Ведущий аналитик<br>7                                                                              |    |                    | 2 Департамент подготовки и реализации инфраструктурных проектов         |
|                                                     |                              | 8<br>Заместитель руководителя департамента - начальник отдела развития инструментов финансирования |    |                    | Департамент стратегического развития                                    |
| Настройки                                           | $\hat{\phantom{a}}$          | $\mathbf Q$<br>Главный специалист                                                                  |    | $\mathbf{1}$       | Департамент подготовки и реализации инфраструктурных проектов           |
| Системные                                           |                              | 10<br>Руководитель департамента                                                                    |    |                    | Департамент подготовки и реализации инфраструктурных проектов           |
| Планировщик заданий<br>® «Гран-Портал». Версия 1.01 |                              | 10<br>25<br>50<br>100                                                                              |    |                    | 3 4 5 6 7 8<br>1<br>$\mathbf{2}$                                        |

<span id="page-6-1"></span>**Рисунок 4 – Боковое меню для быстрого доступа к модулям и группам функций подсистемы «Администрирование»**

# <span id="page-7-0"></span>**4 Управление сведениями о пользователях**

Переход к функциям управления сведениями о пользователях в составе модуля «Пользователи» осуществляется посредством щелчка левой кнопки мыши на кнопке «Пользователи» на стартовой странице подсистемы «Администрирование» [\(Рисунок](#page-5-2) 2).

# <span id="page-7-1"></span>**4.1 Перечень учетных записей пользователей Портала**

При переходе в экранную форму модуля «Пользователи» отображается перечень всех учетных записей пользователей, зарегистрированных в Системе, в табличном виде [\(Рисунок](#page-7-2) 5).

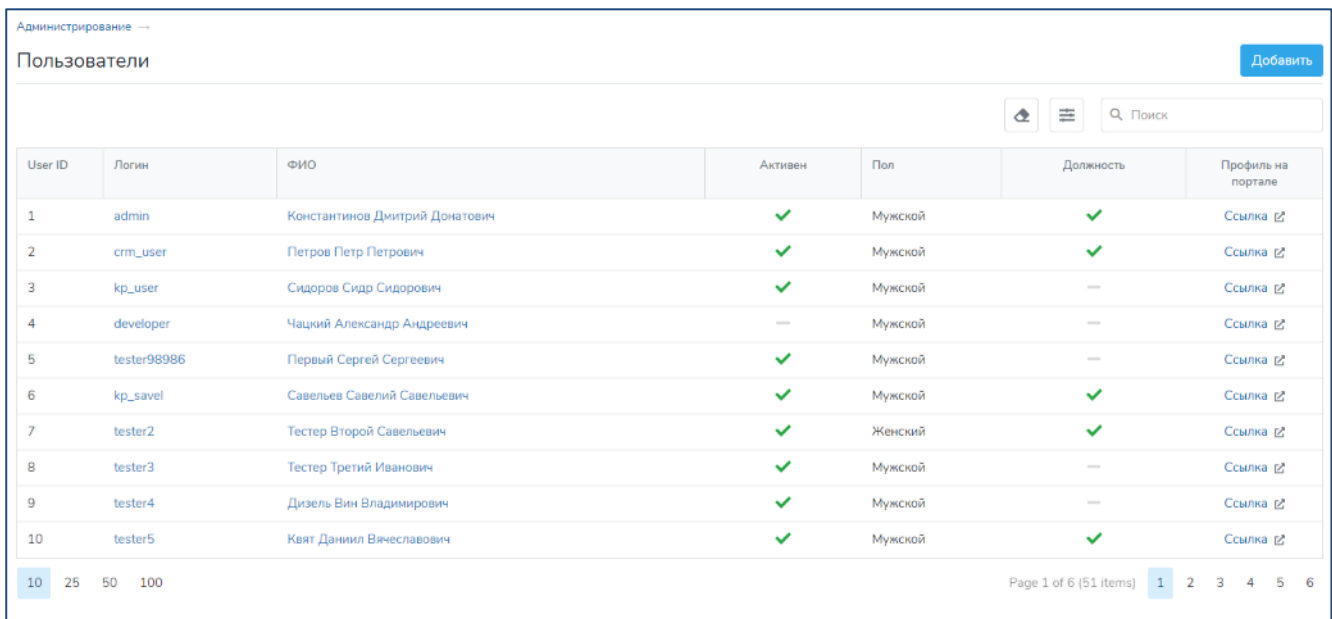

### **Рисунок 5 – Перечень учетных записей пользователей Портала**

<span id="page-7-2"></span>Таблица «Пользователи» содержит перечень всех записей о пользователях, зарегистрированных в Системе, имеющих как активные, так и заблокированные учетные записи.

По умолчанию таблица «Пользователи» отсортирована по идентификатору пользователя в порядке возрастания.

Таблица отображает следующую информацию о пользователе и параметрах его регистрации в Системе:

- − системный идентификатор пользователя;
- − логин пользователя;
- − ФИО<sup>1</sup> пользователя;
- признак активности или блокирования учетной записи пользователя;
- − пол;
- признак наличия сведений о должности для пользователя;

<sup>1</sup> ФИО – фамилия, имя отчество (пользователя Портала).

− ссылка на публичную карточку сотрудника (карточку со сведениями о пользователесотруднике Организации, доступную в корпоративной части Портала).

Переход к карточке пользователя в модуле «Пользователи» осуществляется по нажатию на логин или ФИО пользователя, которые отображаются в виде гиперссылки на карточку пользователя в модуле «Пользователи». Карточка отображается в режиме редактирования. Режим просмотра для данного вида карточек не предусмотрен.

Добавление сведений о новом пользователе и его учетной записи осуществляется по

Добавить нажатию кнопки ([Рисунок](#page-7-2) 5). По нажатию кнопки открывается карточка пользователя в режиме создания набора данных о пользователе, при этом все поля карточки не заполнены.

## <span id="page-8-0"></span>**4.2 Карточка пользователя**

Карточка пользователя в модуле «Пользователи» ([Рисунок](#page-9-0) 6) состоит из следующих разделов:

− «Профиль» – содержит регистрационную информацию о пользователе;

«Личные данные» – информация о пользователе, отображаемая в корпоративной части Портала;

− «Фото пользователя» – группа полей, предназначенная для размещения фотографии пользователя, отображаемой в корпоративной части Портала;

− «Отпуск» – содержит сведения об отпусках пользователя;

− «Отгулы» – содержит сведения об отгулах пользователя;

− «График» – содержит информацию о режиме и месте работы пользователя по дням недели.

Функции формирования и ведения наборов данных о пользователях Портала доступны пользователям, имеющим права администратора Портала.

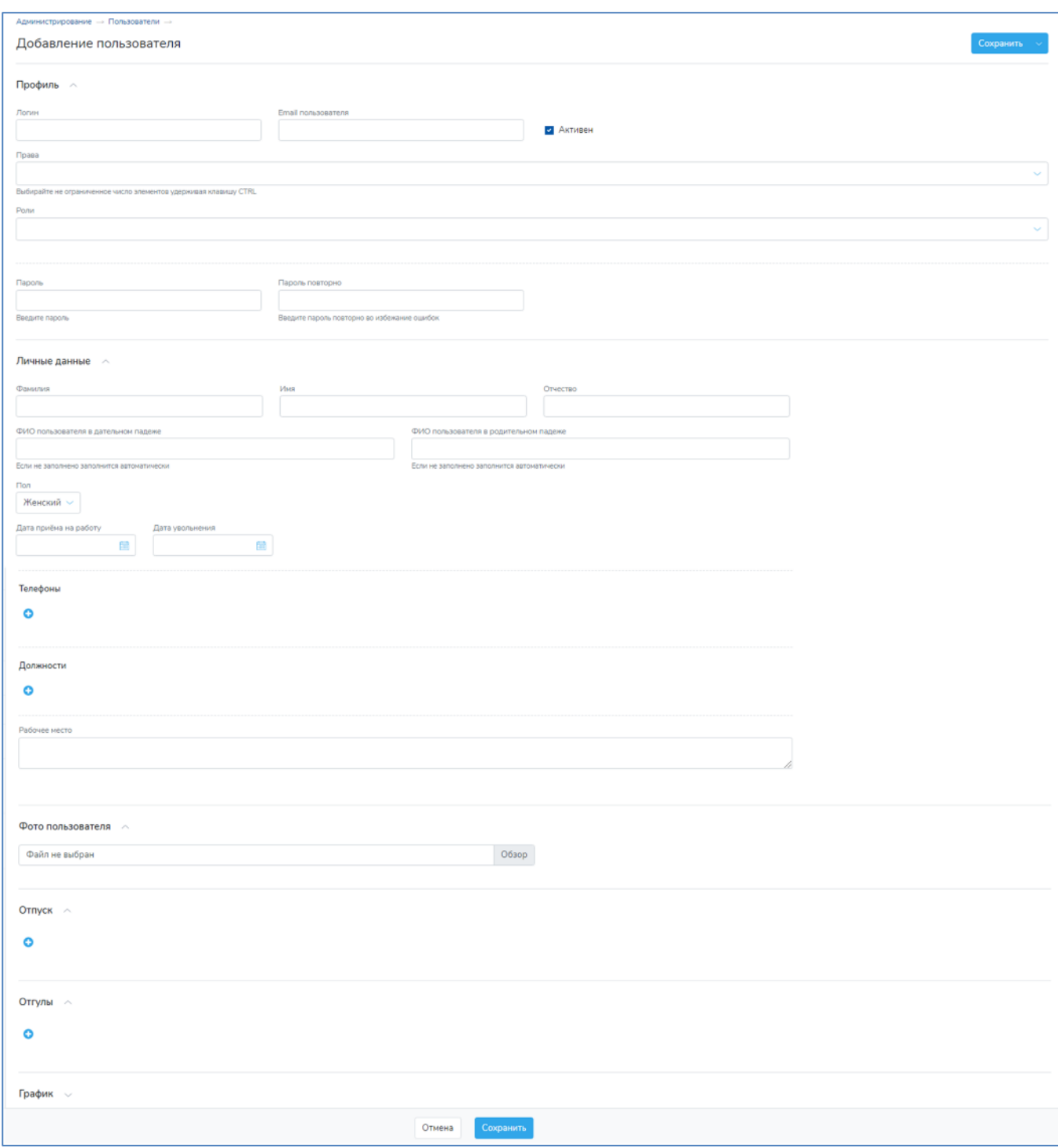

**Рисунок 6 – Карточка пользователя в режиме создания**

<span id="page-9-0"></span>Раздел «Профиль» содержит следующие сведения:

− Логин – заполняется вручную. Должен быть уникален для каждого пользователя;

− Email пользователя – заполняется вручную. Адрес электронной почты должен быть уникален для каждого пользователя;

− Признак активности учетной записи пользователя – устанавливается вручную. Только при установленной в данном поле отметке (при включенном флаге) соответствующий пользователь имеет доступ к функциональным возможностям Системы;

− Права – множественный выбор из раскрывающегося списка имеющихся прав. Набор значений в данном поле определяет права доступа соответствующего пользователя к отдельным функциональным возможностям Системы;

− Роли – множественный выбор из раскрывающегося списка имеющихся ролей. Набор значений в данном поле определяет поименованные предустановленные наборы прав, назначенные пользователю;

− Пароль – заполняется вручную. После первого входа на Портал с использованием назначенного пароля соответствующий пользователь имеет возможность его изменить;

− Пароль повторно – заполняется вручную, значение должно совпадать со значением в поле «Пароль».

Раздел «Личная информация» содержит следующие сведения, сгруппированные в наборы полей:

− Фамилия, Имя, Отчество – заполняются вручную. Заполнение поля «Отчество» не обязательно;

− ФИО пользователя в дательном падеже, ФИО пользователя в родительном падеже – заполняются вручную. Если в полях не указано значение, то поля заполняются автоматически после сохранения данных пользователя с возможностью редактирования в дальнейшем;

− Пол – заполняется вручную. Выбор из раскрывающегося списка;

− Дата приема на работу – заполняется вручную. Выбор даты из календаря;

− Дата увольнения – заполняется вручную. Выбор даты из календаря.

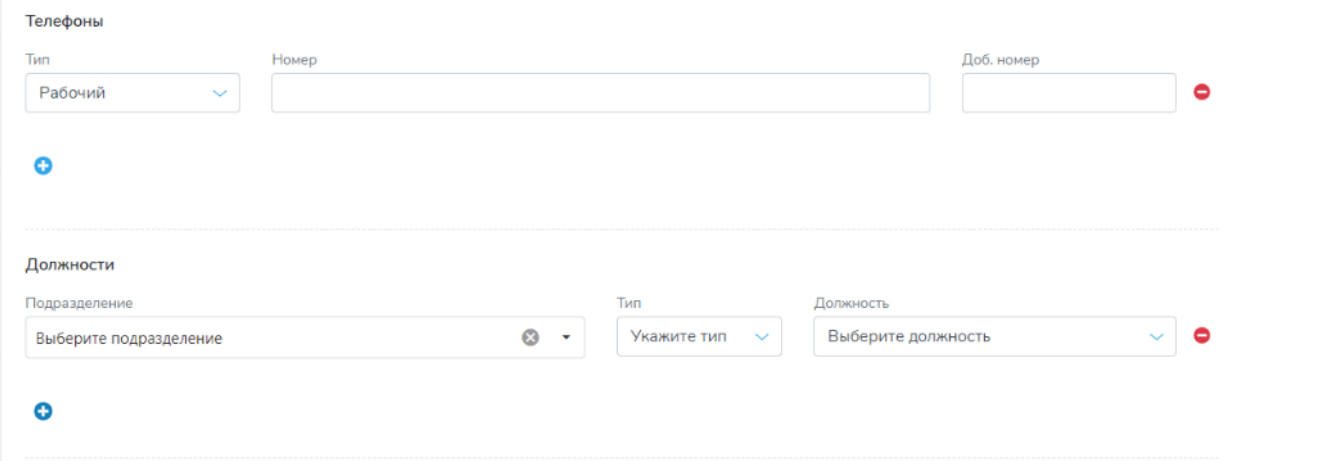

## <span id="page-10-0"></span>**Рисунок 7 – Блоки «Телефоны» и «Должности» с наборами полей, предназначенных для заполнения**

Телефоны – блок раздела «Личная информация» ([Рисунок](#page-10-0) 7), содержащий сведения о телефонах пользователя.

Для каждого телефона указываются:

- − Тип выбор из раскрывающегося списка, содержащего перечень типов телефонов;
- − Номер заполняется вручную;
- − Добавочный номер заполняется вручную.

Добавление и удаление набора полей со сведениями о номере телефона осуществляется с

использованием кнопок  $\bullet$  и  $\bullet$  соответственно.

Должности – блок, содержащий сведения о должностях пользователя в Организации. Возможно указание нескольких должностей. Для указания должности необходимо выбрать подразделение в одноименном поле из раскрывающегося списка с иерархическим представлением структурных подразделений. После выбора подразделения следует выбрать тип должности из раскрывающегося списка в поле «Тип». Существуют следующие ограничения по выбору типов должности:

− при указании должности с типом «Внутреннее совместительство» обязательно должна быть указана должность с типом «Основная»;

− при указании должности с типом «Внешнее совместительство» должны отсутствовать должности с типами «Основная» и «Внутреннее совместительство».

В поле «Должность» выбирается из раскрывающегося списка значение должности пользователя. В поле отображаются должности, относящиеся к подразделению, выбранному в поле «Подразделение».

Добавление и удаление наборов полей со сведениями о должностях осуществляется с использованием кнопок  $\bullet$  и  $\bullet$ , соответственно.

В разделе «Фото пользователя» имеется возможность загрузки фотографии соответствующего пользователя, которая будет отображаться в публичной карточке сотрудника в корпоративной части Портала. Для удаления фотографии необходимо установить отметку (включить флаг) в чекбоксе «Удалить фото» ([Рисунок](#page-12-0) 8) и нажать кнопку «Сохранить» ([Рисунок](#page-9-0) 6).

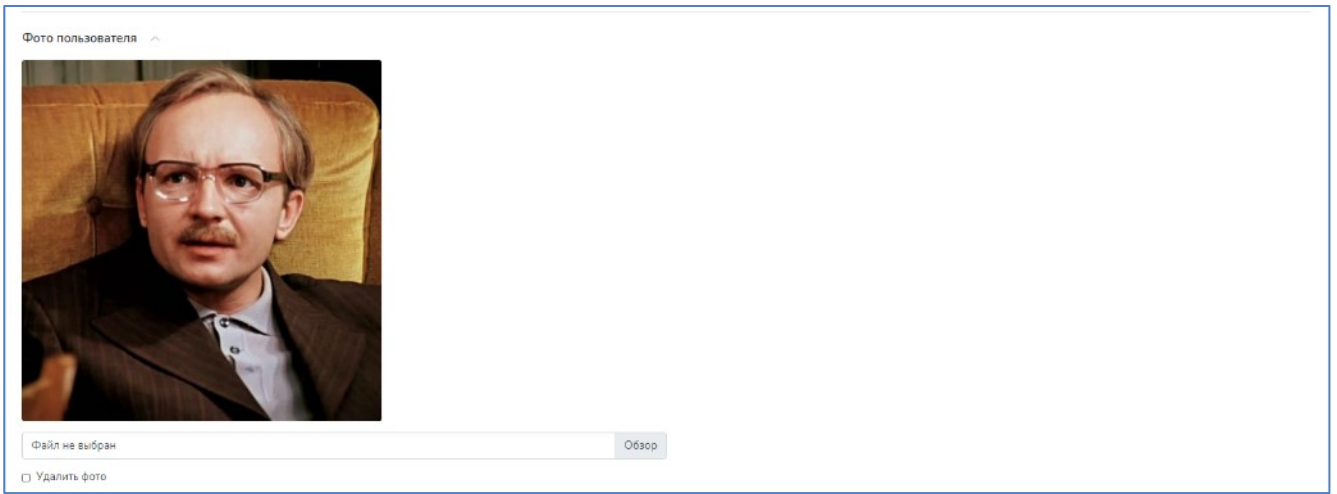

#### **Рисунок 8 – Раздел «Фото пользователя»**

<span id="page-12-0"></span>В разделе «Отпуск» [\(Рисунок](#page-12-1) 10) указываются сведения о запланированных отпусках сотрудника. Даты начала и окончания отпуска выбираются из встроенного календаря, количество дней опуска вводится вручную или рассчитывается автоматически при сохранении сведений о пользователе с возможностью редактирования в дальнейшем. Добавление и удаление набора полей со сведениями об отпуске осуществляется с использованием кнопок  $\bullet$  и  $\bullet$ соответственно.

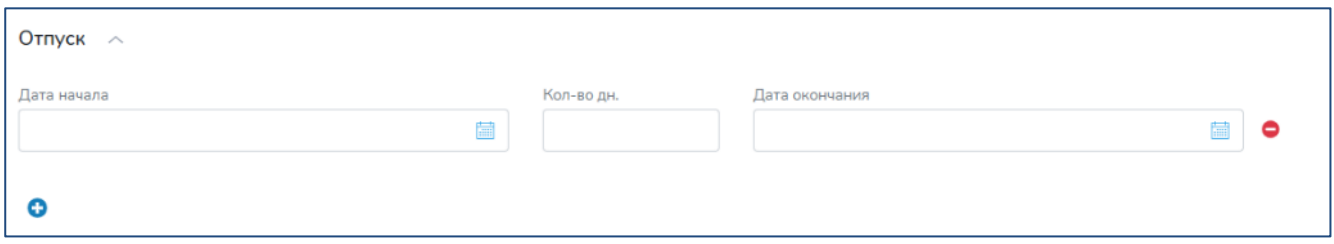

#### **Рисунок 9 – Раздел «Отпуск» с набором полей, предназначенных для заполнения**

В разделе «Отгулы» ([Рисунок](#page-12-1) 10) указываются сведения об отгулах сотрудника. Дата отгула выбирается из встроенного календаря. Добавление и удаление набора полей со сведениями об отгуле осуществляется с использованием кнопок  $\bullet$   $_{\text{H}}\bullet$  соответственно.

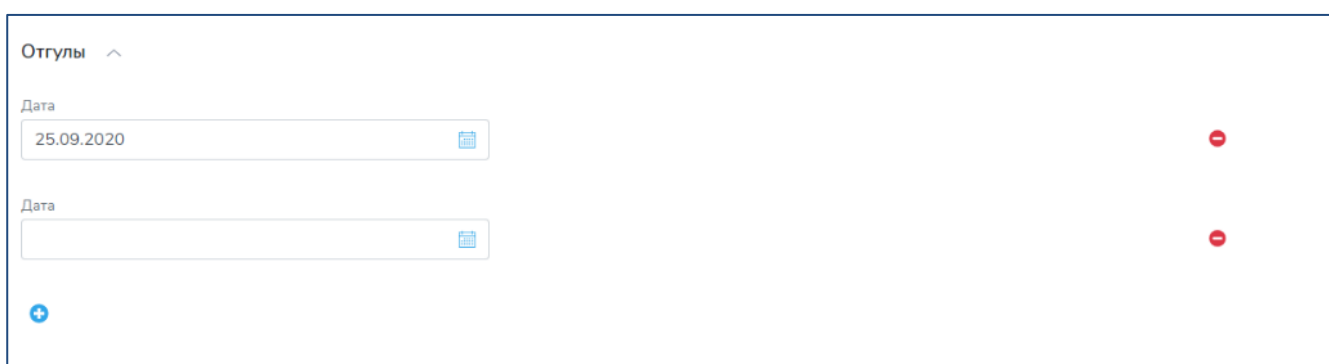

<span id="page-12-1"></span>**Рисунок 10 – Раздел «Отгулы» с набором полей, предназначенных для заполнения**

Раздел «График» ([Рисунок](#page-13-0) 11) содержит сведения о графике работы сотрудника по дням недели. Для каждого дня недели путем выбора из раскрывающегося списка устанавливается признак, является день рабочим или выходным у сотрудника. По умолчанию с понедельника по пятницу установлены рабочие дни, суббота и воскресенье – выходные. Для дней, которые определены как рабочие, пользователем указываются:

− время начала и окончания рабочего дня – выбор из раскрывающихся списков с указанием времени с интервалом в 15 минут;

− признак наличия перерыва – устанавливается вручную. Только при установленной в данном поле отметке (при включенном флаге) становятся доступны поля ввода времени перерыва;

− время начала и окончания перерыва – выбор из раскрывающихся списков с указанием времени с интервалом в 15 минут;

− местонахождение – выбор из раскрывающегося списка, содержащего значения «В офисе» и «Дистанционно».

Для всех дней, указанных как рабочие, обязательно заполнение поля «Местонахождение».

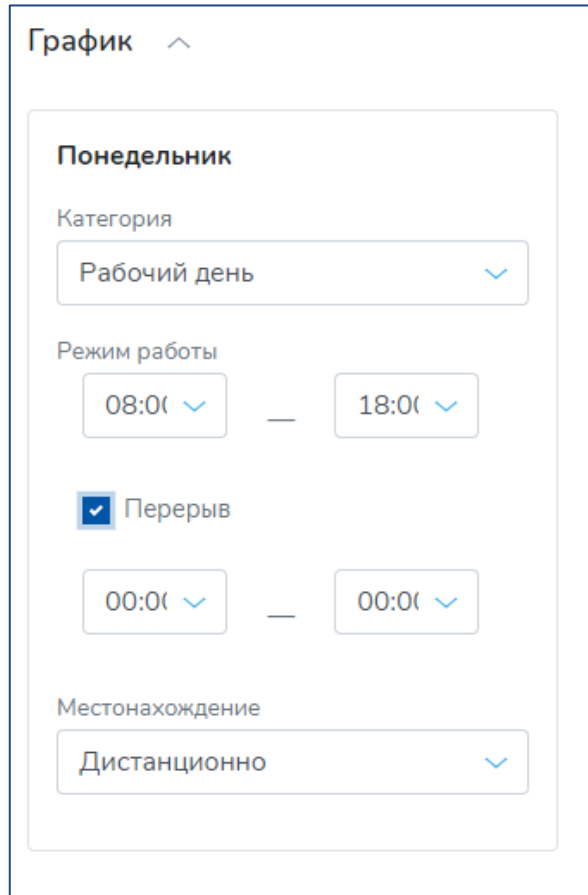

**Рисунок 11 – Раздел «График» с набором полей для дня недели**

<span id="page-13-0"></span>Карточка пользователя с заполненными значениями полей представлена на рисунках ниже ([Рисунок](#page-14-0) 12 − [Рисунок](#page-15-0) 14).

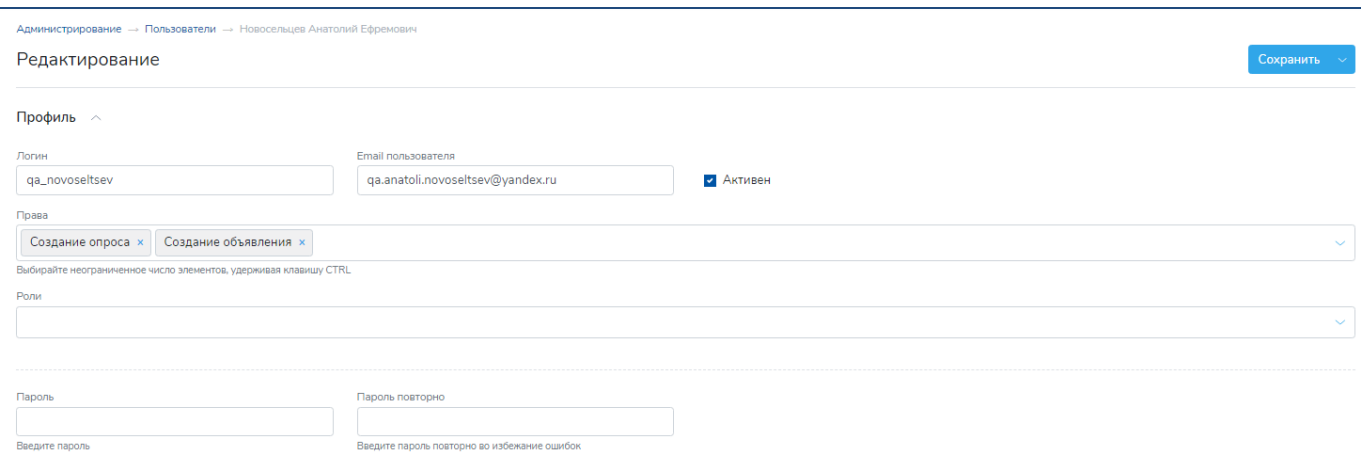

**Рисунок 12 – Карточка пользователя с заполненными данными. Часть 1**

<span id="page-14-0"></span>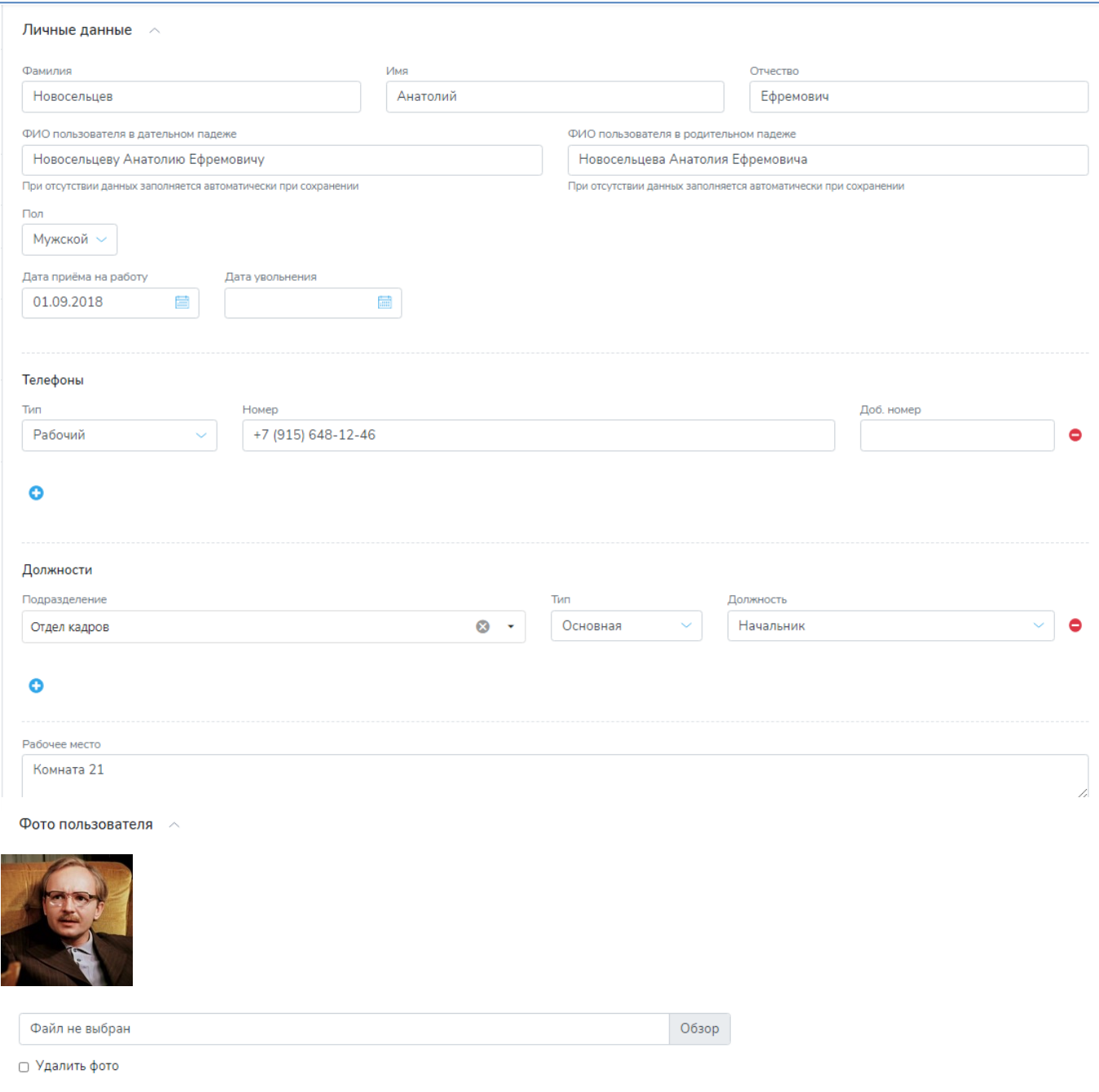

**Рисунок 13 – Карточка пользователя с заполненными данными. Часть 2**

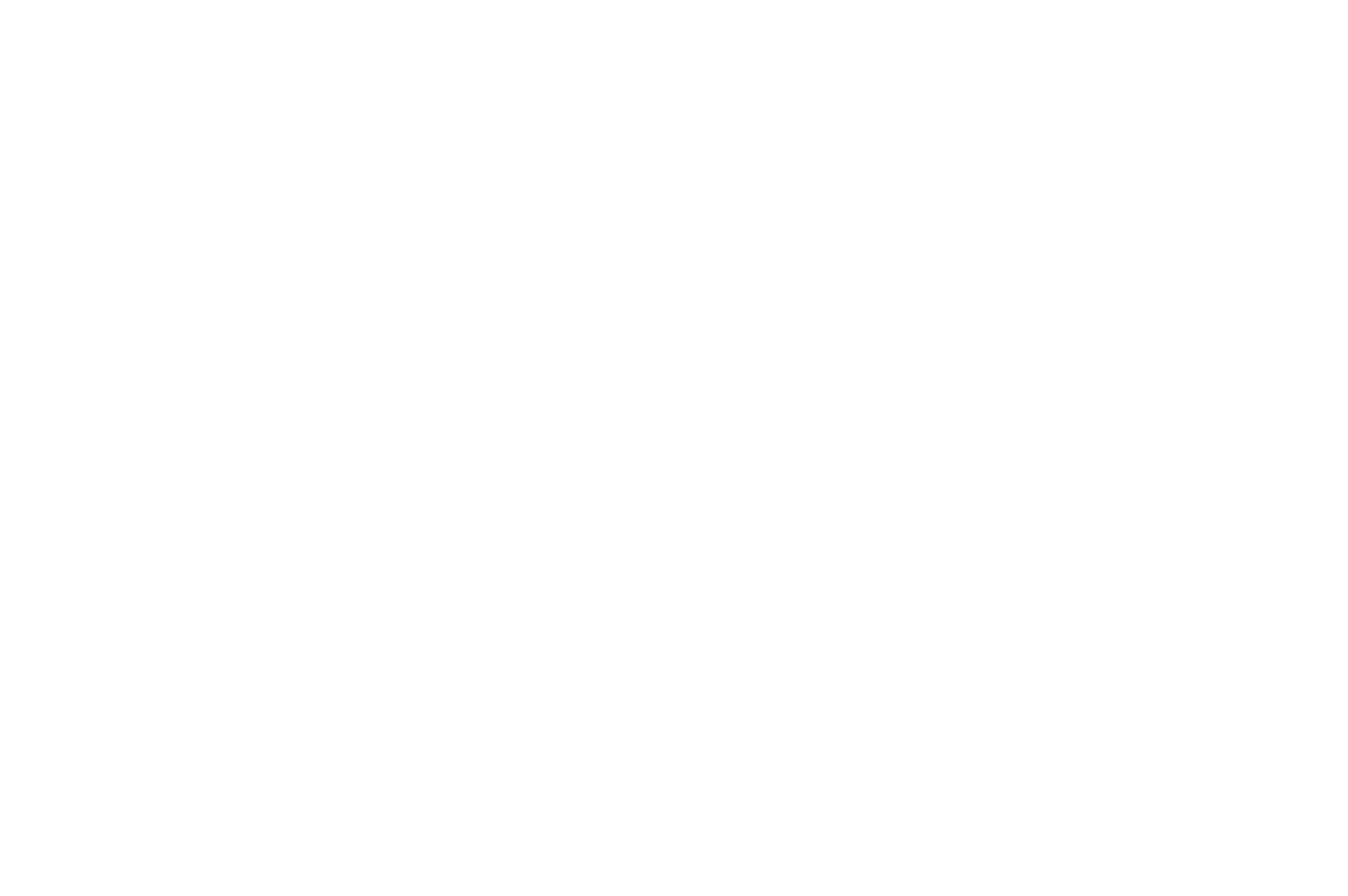

<span id="page-15-0"></span>**Рисунок 14 – Карточка пользователя с заполненными данными. Часть 3**

# <span id="page-16-0"></span>**5 Управление сведениями об Организации**

Переход к функциям управления сведениями об Организации осуществляется посредством щелчка левой кнопки мыши по кнопке «Организация» на стартовой странице подсистемы «Администрирование» [\(Рисунок](#page-5-2) 2).

# <span id="page-16-1"></span>**5.1 Структура Организации**

При переходе в экранную форму модуля «Организация» открывается перечень подразделений Организации в структурированном виде [\(Рисунок](#page-16-3) 15).

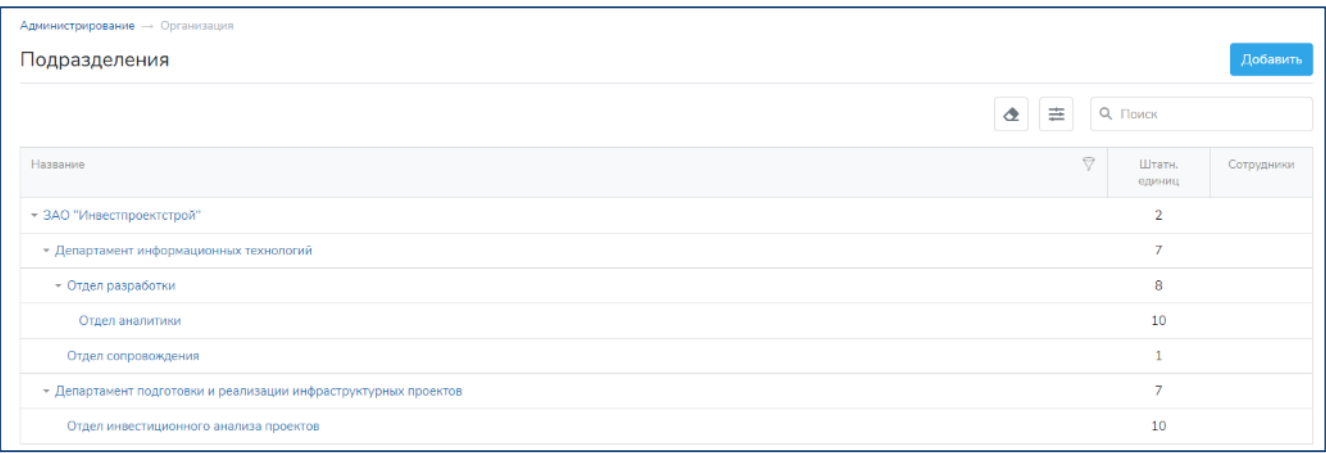

#### <span id="page-16-3"></span>**Рисунок 15 – Иерархическое представление данных о подразделениях Организации**

В таблице «Подразделения» отображаются наименования структурных подразделений Организации, количество штатных единиц в каждом подразделении и количество сотрудников подразделения.

Переход к карточке подразделения в модуле «Организация» выполняется по нажатию на наименование подразделения, которое отображается в виде гиперссылки на карточку подразделения. Карточка подразделения в модуле «Организация» отображается в режиме редактирования. Режим просмотра для данного вида карточек не предусмотрен.

Добавление сведений о подразделении осуществляется по нажатию кнопки , расположенной над таблицей ([Рисунок](#page-16-3) 15). По нажатию кнопки открывается карточка подразделения в режиме создания, при этом все поля карточки не заполнены.

# <span id="page-16-2"></span>**5.2 Карточка подразделения**

Карточка подразделения в модуле «Организация» содержит сведения о структурном подразделении Организации и блок сведений о должностях, относящихся к подразделению ([Рисунок](#page-17-0) 16).

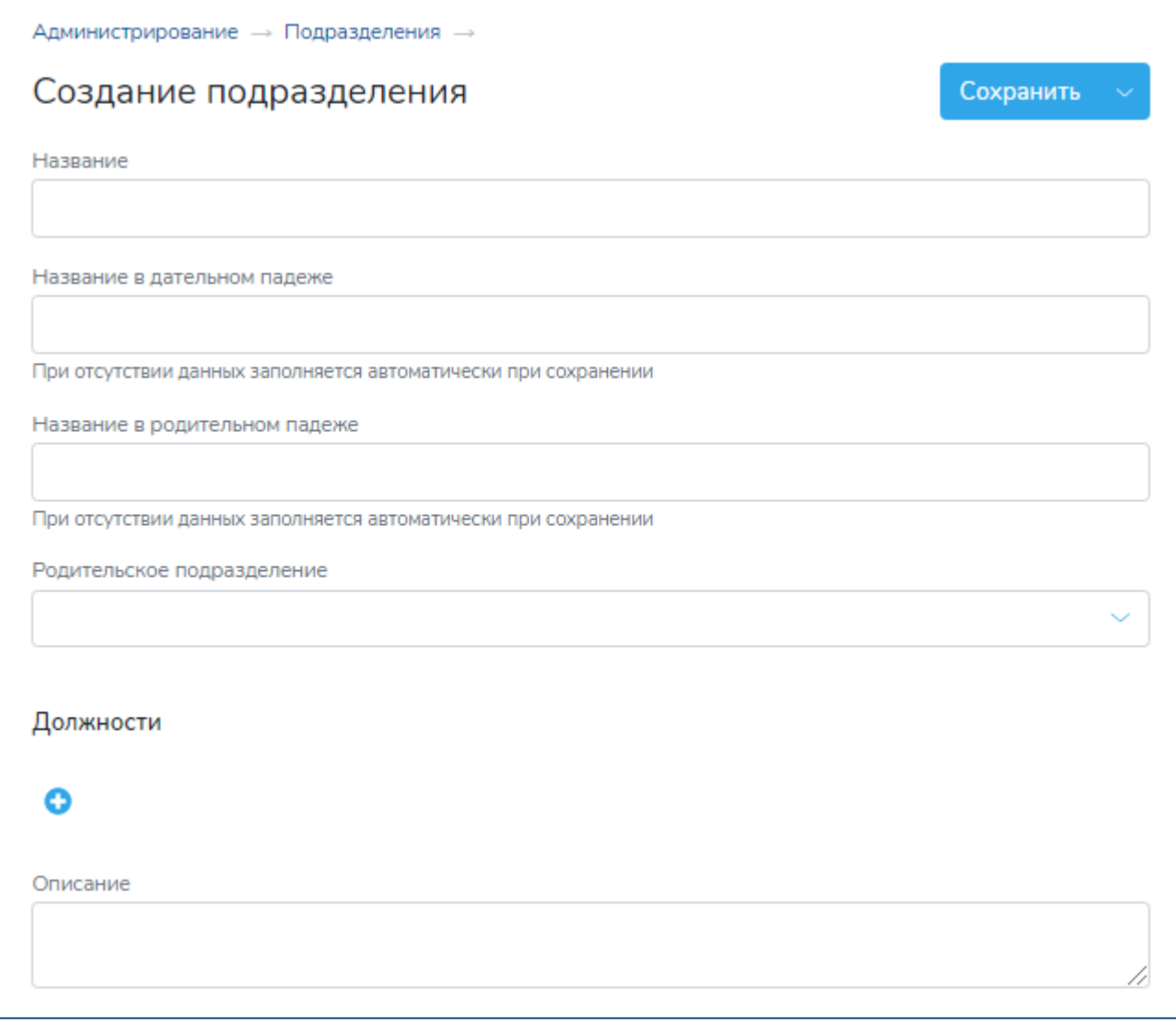

### **Рисунок 16 – Карточка подразделения в режиме создания**

<span id="page-17-0"></span>Для создания подразделения следует указать его название и при необходимости вышестоящее подразделение, выбрав его из раскрывающегося списка в поле «Родительское подразделение».

Поля «Название в дательном падеже» и «Название в родительном падеже» заполнятся автоматически при сохранении сведений о подразделении, если в них вручную не внесены данные. В дальнейшем возможно редактирование значений в этих полях.

В поле «Описание» при необходимости указывается расширенное описание подразделения.

В блоке «Должности» необходимо указать перечень должностей, относящихся к подразделению, в соответствии со штатным расписанием. Добавление и удаление должностей осуществляется с использованием кнопок  $\bullet u \bullet$  соответственно (подробнее см. п. [5.3\)](#page-18-0).

### <span id="page-18-0"></span>**5.3 Управление сведениями о должностях**

Должности в Системе имеют обязательную взаимосвязь с подразделениями Организации. Сведения о должностях заполняются пользователем в карточке подразделения в блоке «Должности» [\(Рисунок](#page-18-2) 17).

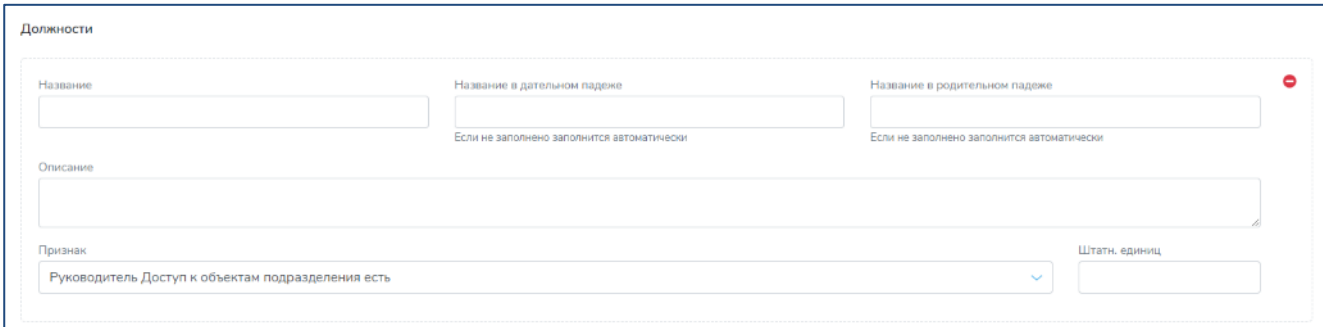

#### <span id="page-18-2"></span>**Рисунок 17 – Сведения о должности в блоке «Должности» карточки подразделения**

Для каждой должности следует заполнить следующие данные:

− «Название» – заполняется вручную;

− «Название в дательном падеже» и «Название в родительном падеже» – заполняются вручную. Если поле не заполнено на момент сохранения карточки подразделения, то заполняется автоматически при сохранении с возможностью редактирования значения в дальнейшем;

− «Признак» – выбор из раскрывающегося списка, содержащего доступные в Системе значения признака должности. Признак должности определяет возможности доступа пользователя с такой должностью к информационным объектам, относящимся к подразделению, связанному с такой должностью, и к нижестоящим (дочерним) подразделениям;

− «Количество штатных единиц» – заполняется вручную. В поле указывается количество штатных единиц для данной должности в соответствии со штатным расписанием Организации.

В подразделении не может быть более одной должности с признаком «Руководитель». Для должности с признаком «Руководитель» количество штатных единиц должно быть равно 1.

Сохранение сведений о должности осуществляется при сохранении карточки подразделения.

### <span id="page-18-1"></span>**5.4 Перечень должностей**

Доступ к перечню должностей осуществляется из экранных форм подсистемы «Администрирование» с использованием бокового меню, в котором необходимо выбрать пункт «Должности» в группе «Организация» ([Рисунок](#page-19-0) 18).

| ΡΑΗ<br><b>ГРАН</b><br><b>ПАНЕЛЬ</b><br>ПОРТАЛ       |                |                                                                                                    |              |   | Заместитель начальника |   | Константинов Дмитрий До                                                   |
|-----------------------------------------------------|----------------|----------------------------------------------------------------------------------------------------|--------------|---|------------------------|---|---------------------------------------------------------------------------|
| Пользователи                                        | Должности      | Администрирование - Подразделения - Должности                                                       |              |   |                        |   |                                                                           |
| Права и роли<br>∧<br>Права<br>Роли                  |                | Перетащите столбец сюда, чтобы сгруппировать по (<br>◔                                              | ≢            |   | <b>Q</b> Поиск         |   |                                                                           |
| Организация<br>∧                                    | N <sup>2</sup> | Должность                                                                                           | 9            | 9 | Штатн.<br>ед.          |   | 7<br>Подразделение                                                        |
| Подразделения                                       | 1              | Начальник                                                                                           |              |   |                        | 1 | Отдел разработки                                                          |
| Должности                                           | 2              | Начальник                                                                                           |              |   |                        | 5 | Отдел аналитики                                                           |
| Новости                                             | 3              | Ведущий аналитик                                                                                    |              |   |                        | 5 | Отдел аналитики                                                           |
|                                                     | 4              | Разработчик                                                                                         |              |   |                        | 7 | Отдел разработки                                                          |
| Справочники                                         | 5              | Директор                                                                                            |              |   |                        | 1 | Департамент<br>информационных<br>технологий                               |
| Маршрутизация<br>Правила                            | 6              | Заместитель директора                                                                               |              |   |                        | 3 | Департамент<br>информационных<br>технологий                               |
| Настройки<br>∧<br>Системные                         | 7              | Ведущий аналитик                                                                                    |              |   |                        | 2 | Департамент<br>подготовки и<br>реализации<br>инфраструктурных<br>проектов |
| Планировщик заданий<br>® «Гран-Портал». Версия 1.01 | 8              | Заместитель руководителя департамента -<br>начальник отдела развития инструментов<br>финансирования |              |   |                        | 1 | Департамент<br>стратегического<br>развития                                |
|                                                     | 9              | Главный специалист                                                                                  |              |   |                        | 1 | Департамент<br>подготовки и<br>реализации<br>инфраструктурных<br>проектов |
|                                                     | 10             | Руководитель департамента                                                                           |              |   |                        | 1 | Департамент<br>подготовки и<br>реализации<br>инфраструктурных<br>проектов |
|                                                     | 10<br>25       | 50<br>100                                                                                           | $\mathbf{1}$ |   | $2 \quad 3$            | 4 | 5 6 7 8 9                                                                 |

**Рисунок 18 – Перечень должностей Организации**

<span id="page-19-0"></span>В таблице «Должности» отображаются следующие данные:

- − наименование должности;
- − количество штатных единиц;
- − наименование подразделения, к которому относится должность.

Для просмотра и редактирования сведений о должности следует перейти в карточку соответствующего подразделения нажатием на наименование подразделения, представленное в виде гиперссылки.

# <span id="page-20-0"></span>**6 Управление правами пользователей**

Переход к функциям управления правами пользователей осуществляется посредством щелчка левой кнопки мыши по кнопке «Права и роли» на стартовой странице подсистемы «Администрирование» [\(Рисунок](#page-5-2) 2).

## <span id="page-20-1"></span>**6.1 Права пользователей**

Переход к перечню прав пользователей, имеющихся в Системе, осуществляется посредством щелчка левой кнопки мыши по кнопке «Права» на стартовой странице модуля «Права и роли» [\(Рисунок](#page-20-2) 19).

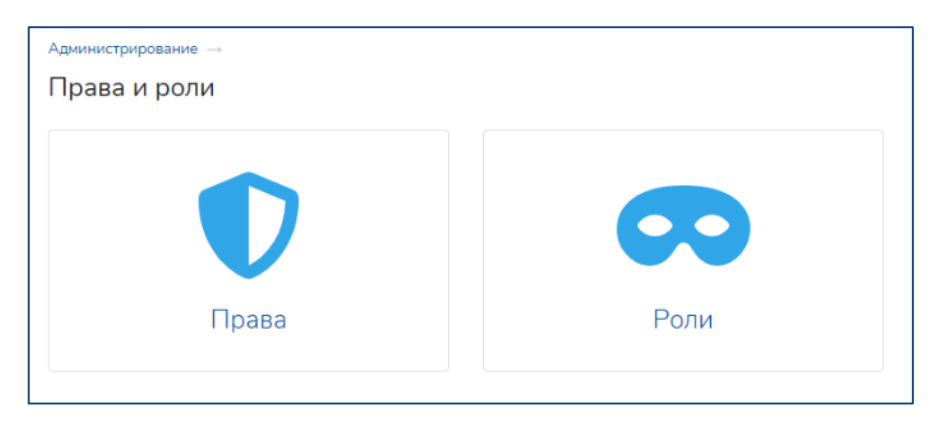

**Рисунок 19 – Стартовая страница модуля «Права и роли»**

<span id="page-20-2"></span>При переходе в раздел «Права» модуля «Права и роли» открывается перечень прав ([Рисунок](#page-20-3) 20), доступных в Системе для назначения пользователям. Состав прав в Системе предустановлен, параметры прав не предполагают редактирования.

|       | Администрирование -> Права и Роли -> Права           |                                                                                                    |                         |
|-------|------------------------------------------------------|----------------------------------------------------------------------------------------------------|-------------------------|
| Права |                                                      |                                                                                                    |                         |
|       | Перетащите столбец сюда, чтобы сгруппировать по нему | 亖<br><b>Q</b> Поиск                                                                                                    |                         |
| ID    | $\bigtriangledown$<br>Название                       | $\bigtriangledown$<br>Описание                                                                                                    | $\triangledown$<br>Tim. |
| 3     | Создание проекта                                     | Пользователю доступно создание проекта, редактирование основной информации о проекте                                                                                   | Проекты                 |
| 6     | Создание любой заявки                                | Пользователю доступно создание и редактирование заявки любого типа                                                                                                    | Заявки                  |
| 10    | Просмотр подробных данных бенефициара-физлица        | Пользователю доступно открытие карточки бенефициара-физлица с подробными данными о нем                                                                                 | <b>CRM</b>              |
| 11    | Утверждение администратора организации               | Пользователю доступны возможность закрепления карточки контрагента за конкретным сотрудником и смена администратора контрагента                                        | <b>CRM</b>              |
| 12    | Создание контрагента                                 | Пользователю доступна возможность создания карточки контрагента и редактирования любой карточки контрагента со статусом Ввод данных                                    | <b>CRM</b>              |
| 13    | Доступ к подсистеме CRM (отбор сделок)               | Пользователь имеет доступ к подсистеме CRM с возможностью просмотра списков сделок и контрагентов (в соответствии со своей ролью в процессе и дополнительными правами) | <b>CRM</b>              |
| 14    | Контрагенты Руководитель                             | Пользователю доступны контрагенты, в которых хотя бы один из членов команды находится в указанной области видимости                                                    | <b>CRM</b>              |
| 15    | Сделки Руководитель                                  | Пользователю доступны сделки, в которых хотя бы один из членов команды находится в указанной области видимости                                                         | <b>CRM</b>              |
| 16    | Создание медиагалереи                                | Обеспечивает возможность создания и редактирования медиагалереи                                                                                                    | Медиагалерея            |
| 17    | Создание опроса                                      | Пользователю доступна кнопка Новый опрос                                                                                                    | Onpoc                   |
| 19    | Создание объявления                                  | Обеспечивает возможность создания и публикации объявления                                                                                                    | Объявления              |
| 10    | 25<br>50<br>100                                      |                                                                                                    |                         |

<span id="page-20-3"></span>**Рисунок 20 – Перечень прав**

В таблице «Права» отображаются следующие сведения о предустановленных в Системе правах:

− системный идентификатор записи о праве;

− наименование права – отображается в карточке пользователя в подсистеме «Администрирование» в списке доступных прав при назначении права соответствующему пользователю;

− описание права – описание возможностей и полномочий, которые дает пользователю Портала конкретное право;

− тип права – категория информационных объектов Системы, к которой относится данное право.

Параметр «Тип права» может принимать следующие значения, определяющие категории информационных объектов, доступ к данным которых и к действиям с которыми может быть предоставлен пользователю:

- − Проекты;
- − Медиагалерея;
- − Опросы;
- − Объявления;
- − Данные сотрудника/пользователя.

# <span id="page-21-0"></span>**6.2 Роли пользователя**

Переход к перечню ролей пользователей, сформированных в Системе, осуществляется посредством щелчка левой кнопки мыши по кнопке «Роли» на стартовой странице модуля «Права и роли» [\(Рисунок](#page-20-2) 19).

При переходе в раздел «Роли» модуля «Права и роли» открывается перечень ролей ([Рисунок](#page-21-1) 21), доступных в Системе для назначения пользователям.

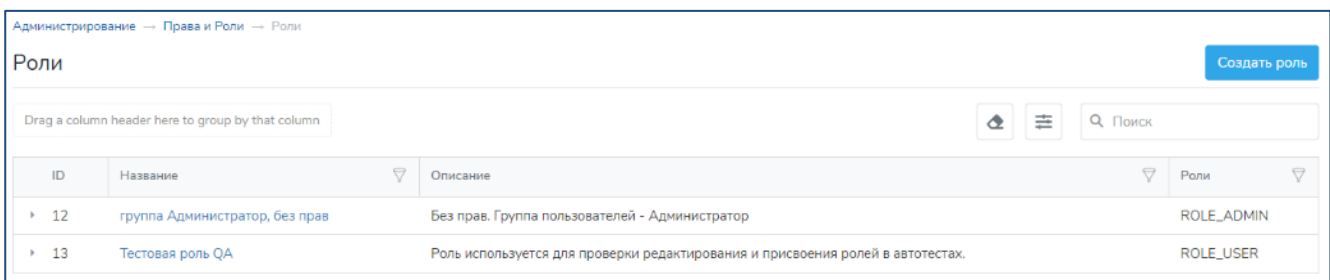

#### **Рисунок 21 – Перечень ролей**

<span id="page-21-1"></span>В таблице «Роли» отображаются следующие сведения о ролях:

- системный идентификатор записи о роли;
- название роли;
- − описание роли;
- − системное наименование роли.

Переход в карточку роли осуществляется нажатием на название роли, которое отображается в виде гиперссылки на карточку роли.

Карточка роли отображается в режиме редактирования. Режим просмотра для данного вида карточек не предусмотрен.

Добавление роли осуществляется по нажатию кнопки

Создать роль

над таблицей «Роли» с перечнем ролей ([Рисунок](#page-21-1) 21). По нажатию кнопки открывается карточка роли в режиме создания, при этом все поля карточки не заполнены.

# <span id="page-22-0"></span>**6.3 Карточка роли**

Карточка роли ([Рисунок](#page-22-1) 22) содержит следующую информацию:

- − название роли;
- − описание роли;
- − перечень прав, входящих в роль.

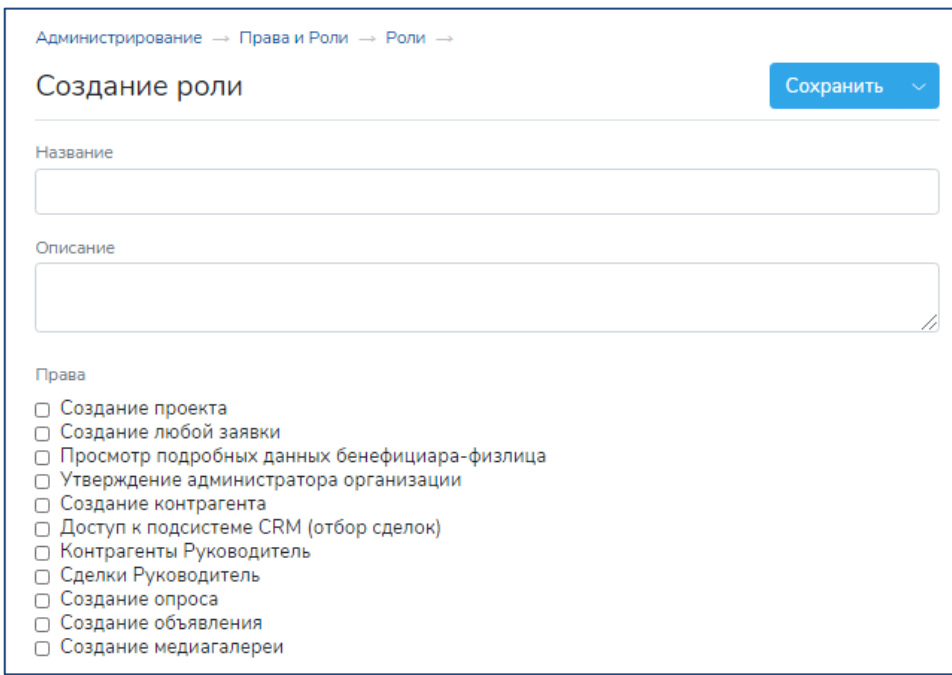

#### **Рисунок 22 – Карточка роли в режиме создания**

<span id="page-22-1"></span>Для создания роли необходимо указать ее название и отметить одно или несколько прав, имеющихся в Системе, которые будут доступны пользователям с данной ролью. Далее требуется сохранить введенные данные. После сохранения карточка переходит в режим редактирования роли [\(Рисунок](#page-23-0) 23).

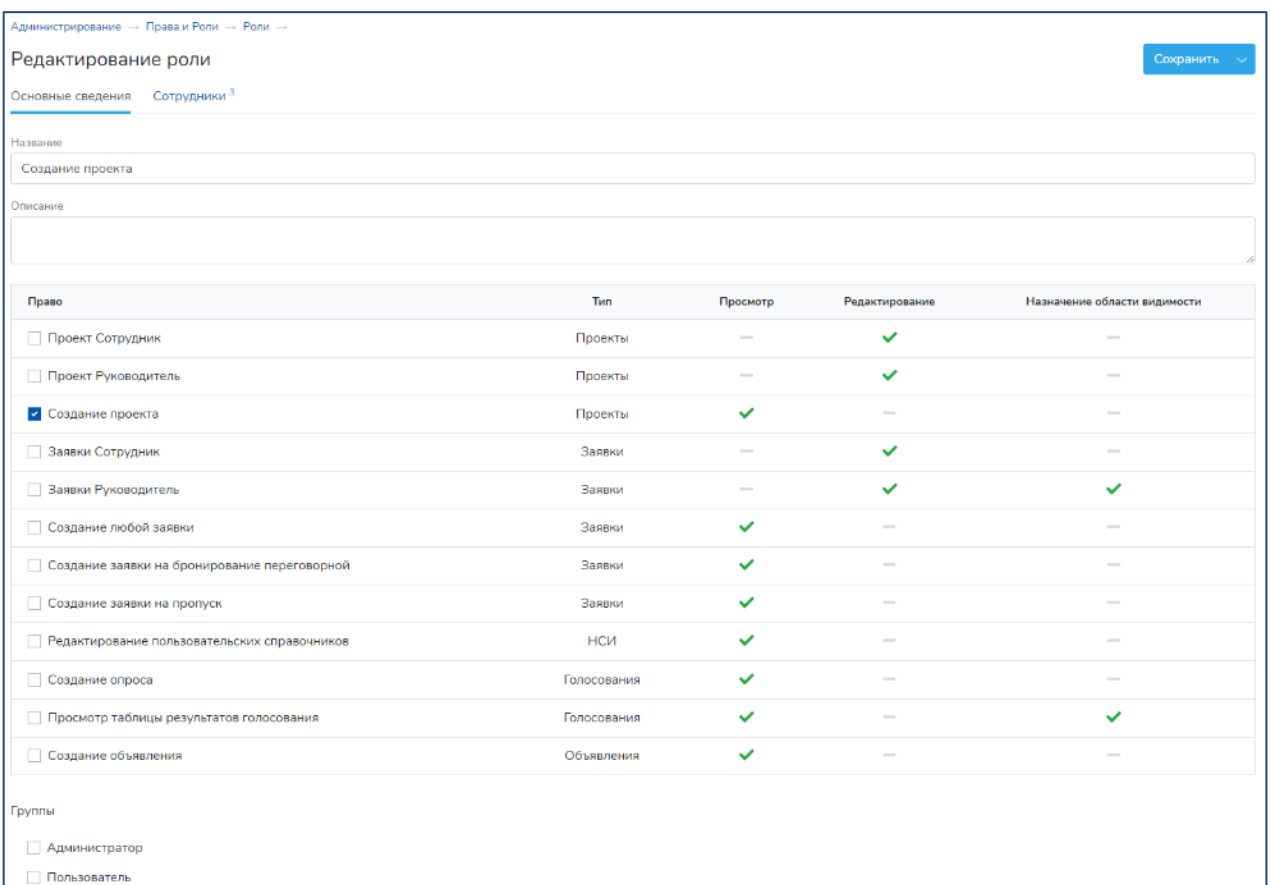

#### <span id="page-23-0"></span>**Рисунок 23 – Карточка роли в режиме редактирования. Вкладка «Основные сведения»**

Карточка роли в режиме редактирования содержит две вкладки:

− «Основные сведения» – вкладка содержит информацию о роли с возможностью управления правами в составе роли;

− «Сотрудники» ([Рисунок](#page-23-1) 24) – на вкладке отображается перечень сотрудников Организации, которым присвоена данная роль, в заголовке вкладки указано их количество.

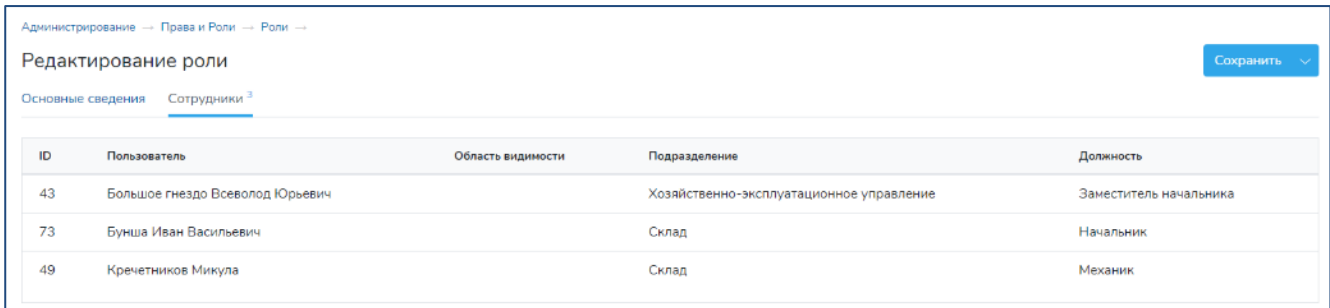

<span id="page-23-1"></span>**Рисунок 24 – Карточка роли в режиме редактирования. Вкладка «Сотрудники»**

# <span id="page-24-0"></span>**7 Настройка правил маршрутизации информационных объектов на Портале**

Переход к функциям управления правилами маршрутизации обработки категорий информационных объектов Системы осуществляется посредством щелчка левой кнопки мыши по кнопке «Маршрутизация» на стартовой странице подсистемы «Администрирование» ([Рисунок](#page-5-2) 2).

Правила маршрутизации обработки устанавливаются для категорий информационных объектов «Заявления» и «Заявки».

### <span id="page-24-1"></span>**7.1 Перечень правил маршрутизации**

При переходе в экранную форму модуля «Маршрутизация» отображаются правила маршрутизации, настроенные в Системе, в табличном виде [\(Рисунок](#page-24-2) 25).

| ົດ<br><b><i>FPAH</i></b><br><b>TI FPAH</b><br>ПОРТАЛ<br>ПАНЕЛЬ |                     |                                                         |                                                               |                             | 튱                                                      | Константинов Дмитрий Донатович<br>Начальник   | $\sim$<br>cuié |
|----------------------------------------------------------------|---------------------|---------------------------------------------------------|---------------------------------------------------------------|-----------------------------|--------------------------------------------------------|-----------------------------------------------|----------------|
| Пользователи                                                   | Администрирование - |                                                         |                                                               |                             |                                                        |                                               |                |
| Права и роли<br>$\mathcal{L}^{\mathcal{N}_{\mathcal{N}}}$      |                     | Правила маршрутизации                                   |                                                               |                             |                                                        |                                               | Добавить       |
| Права<br>Роли                                                  | Архивные            | Только правила с устаревшими сведениями                 |                                                               |                             | ð.                                                     | 亖<br>Q Поиск                                  |                |
| Организация<br>$\mathcal{L}^{\infty}$                          | N#                  | $\bigtriangledown$<br>Правило                           | $\overline{\nabla}$<br>Описание                               | A.<br>Объект                | a<br>Вид объекта                                       | $\overline{\nabla}$<br>Последнее<br>изменение | Действия       |
| Подразделения<br>Должности                                     | 11                  | Заявка на получение документов отдела<br>кадров         |                                                               | Заявка                      | Заявка на получение документов отдела<br>кадров        | 14.07.2020 13:40                              | m              |
| Новости                                                        | 12                  | Маршрут заявки на документы<br>бухгалтерии              | Основной маршрут обработки заявки на<br>документы бухгалтерии | Заявка                      | Заявка на получение документов<br>бухгалтерии          | 14.07.2020 13:48                              | Ŵ              |
| $\mathcal{N}_\mathrm{c}$<br>Справочники                        | 16                  | Заявление в отдел кадров на отпуск<br>(дубль)           | Общий маршрут согласования заявлений в<br>отдел кадров        | Заявление в отдел<br>кадров | Заявление на отпуск                                    | 15.07.2020 17:12                              | 侖              |
| Признак должности<br>Документы бухгалтерии                     | 17                  | Заявление в отдел кадров на отпуск<br><b>АКТУАЛЬНОЕ</b> | <b>АКТУАЛЬНОЕ</b>                                             | Заявление в отдел<br>кадров | Заявление на отпуск                                    | 15.07.2020 17:12                              | 而              |
| Группы заявлений в отдел<br>кадров                             | 19                  | Заявка на пропуск                                       |                                                               | Заявка                      | Заявка на пропуск                                      | 13.07.2020 15:40                              | m              |
| Документы отдела кадров<br>Kopnyca                             | 20                  | Заявление в отдел кадров УЧЕБНЫЙ<br><b>OTTIVCK</b>      |                                                               | Заявление в отдел<br>кадров | -5                                                     | 18.05.2020 14:20                              | 侖              |
| $\mathcal{L}_{\mathcal{N}}$<br>Маршрутизация                   | 21                  | Заявление на материальную помощь                        |                                                               | Заявление в отдел<br>кадров | Заявление на материальную помощь                       | 01.06.2020 12:10                              | 亩              |
| Правила                                                        | 22                  | Заявление на учебный отпуск                             |                                                               | Заявление в отдел<br>кадров | Заявление на учебный отпуск                            | 02.06.2020 16:38                              | m              |
| Шаблоны<br>$\lambda$<br>Шаблоны заявлений в                    | 23                  | Заявление на отпуск без сохранения<br>заработной платы  |                                                               | Заявление в отдел<br>кадров | Заявление на отпуск без сохранения<br>заработной платы | 01.06.2020 13:21                              | 侖              |
| отдел кадров                                                   | 24                  | Заявление на перенос отпуска                            |                                                               | Заявление в отдел<br>кадров | Заявление на перенос отпуска                           | 16.07.2020 16:16                              | 亩              |
| © «Гран-Портал». Версия 1.01                                   |                     |                                                         |                                                               |                             |                                                        |                                               |                |

**Рисунок 25 – Перечень правил маршрутизации**

<span id="page-24-2"></span>Таблица «Правила маршрутизации» содержит сведения о правилах маршрутизации обработки категорий информационных объектов Портала, которые сформированы и настроены в Системе.

По умолчанию таблица «Правила маршрутизации» отсортирована по дате последнего изменения правила в порядке убывания.

Переход к карточке правила маршрутизации в модуле «Маршрутизация» выполняется по нажатию на наименование правила, которое отображается в виде гиперссылки на карточку

правила. Карточка отображается в режиме редактирования. Режим просмотра для данного вида карточек не предусмотрен.

Добавление правила маршрутизации осуществляется по нажатию кнопки , расположенной над таблицей с перечнем правил ([Рисунок](#page-24-2) 25). По нажатию кнопки открывается карточка маршрута обработки информационных объектов некоторой категории в режиме создания, при этом все поля карточки не заполнены.

Также непосредственно из таблицы возможно удаление правила маршрутизации по нажатию на кнопку

# <span id="page-25-0"></span>**7.2 Карточка правила маршрутизации**

Карточка правила маршрутизации ([Рисунок](#page-25-1) 26) состоит из следующих блоков:

- − общая информация о правиле;
- − маршрут обработки.

Карточка правила маршрутизации всегда отображается в режиме редактирования.

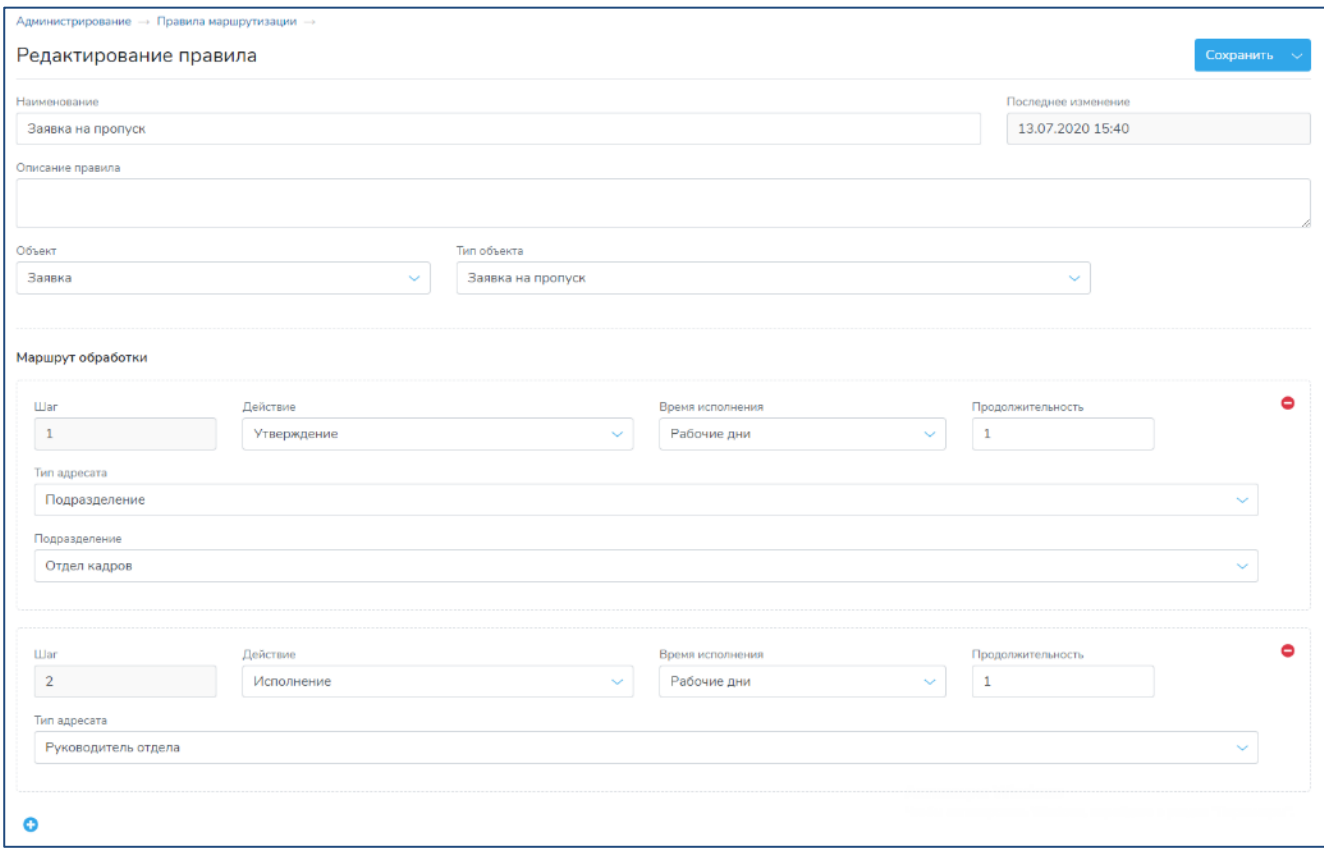

**Рисунок 26 – Карточка правила маршрутизации**

<span id="page-25-1"></span>Общая информация о правиле маршрутизации содержит следующие сведения:

− «Наименование (правила)» – заполняется вручную;

− «Описание правила» – заполняется вручную;

− «Последнее изменение» – дата и время последнего изменения правила; формируется автоматически;

− «Объект» – категория информационных объектов Системы; заполняется вручную; выбор из раскрывающегося списка, содержащего перечень категорий информационных объектов Системы, для которых возможны формирование и настройка правил маршрутизации обработки;

− «Тип объекта» – выбор из раскрывающегося списка, содержащего конкретные типы для выбранной в поле «Объект» категории объектов Системы.

Предустановленными типами информационных объектов категории «Заявка» являются:

- − Заявка на пропуск;
- − Заявка на документы бухгалтерии;
- − Заявка на документы отдела кадров;
- Заявка на обеспечение.

Для типа информационных объектов «Заявка на обеспечение» следует дополнительно выбрать вид информационных объектов с использованием справочника видов обеспечения, формируемого пользователем, имеющим права администратора Портала.

Предустановленным типом информационных объектов категории «Заявление в отдел кадров» являются:

- − Заявление на отпуск;
- − Заявление на перенос отпуска;
- − Заявление на учебный отпуск;
- Заявление на отпуск без сохранения содержания;
- − Заявление на материальную помощь.

Возможно создание только одного правила маршрутизации обработки для конкретного типа объектов Системы.

### <span id="page-26-0"></span>**7.2.1 Маршрут обработки в карточке правила маршрутизации**

Маршрут обработки в карточке правила маршрутизации информационных объектов Системы представляет собой последовательность формализованных описаний действий сотрудников по обработке объекта Системы, относящегося к конкретной категории и конкретному типу, с обобщенным указанием исполнителей для каждого действия – шага маршрута обработки ([Рисунок](#page-27-0) 27). Типы действий, которые можно указывать в маршруте обработки объекта, предустановлены в Системе без возможности их изменения.

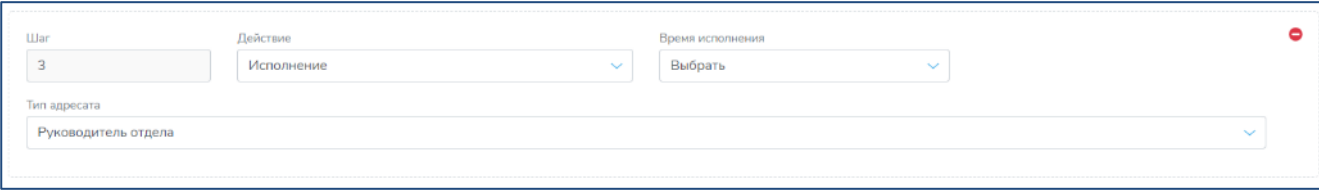

#### **Рисунок 27 – Группа полей «Шаг маршрута обработки»**

<span id="page-27-0"></span>Для каждого шага маршрута в соответствующей группе полей указывается следующий набор параметров:

− «Шаг» – номер шага, формируется автоматически;

− «Действие» – заполняется вручную; выбор из раскрывающегося списка, в котором содержится предустановленный перечень доступных для выполнения в Системе действий с объектом Системы;

− «Время исполнения» – заполняется вручную; выбор из раскрывающегося списка способа указания регламентного времени выполнения конкретного шага: рабочие дни или часы;

− «Продолжительность» – заполняется вручную; указывается регламентная продолжительность выполнения конкретного шага с учетом единиц времени, выбранных в поле «Время исполнения»;

− «Тип адресата» – заполняется вручную; выбор из раскрывающегося списка, содержащего возможные варианты описания исполнителя шага обработки объекта в составе маршрута. От выбранного в данном поле значения зависит набор отображающихся дополнительных полей.

Исполнителей шагов маршрута обработки объекта Системы (адресатов из числа сотрудников − зарегистрированных пользователей Системы) можно указывать одним из следующих предустановленных вариантов:

− **Руководитель отдела**. Если исполнитель указан данным способом, то в качестве исполнителя шага в маршруте обработки конкретного объекта Системы будет указан сотрудник того же подразделения Организации, что и сотрудник, создавший объект, с должностью, имеющей признак «Руководитель». *Примечание*. Для объектов, относящихся к категории «Заявление», создателем которых является сотрудник с должностью, имеющей признак «Руководитель», на данном шаге в качестве исполнителя автоматически указывается руководитель вышестоящего подразделения.

− **Сотрудник**. Данный способ указания исполнителя шага в маршруте обработки конкретного объекта Системы предполагает, что исполнителем всегда является конкретный сотрудник Организации. Необходимо выбрать сотрудника из раскрывающегося списка в поле «Сотрудник».

− **Подразделение**. Данный способ указания исполнителя шага в маршруте обработки конкретного объекта Системы предполагает, что исполнителем может быть любой сотрудник выбранного подразделения Организации. В поле «Подразделение» необходимо выбрать подразделение, являющееся исполнителем шага, из раскрывающегося списка подразделений Организации.

− **Должность**. Данный способ указания исполнителя шага в маршруте обработки конкретного объекта Системы предполагает, что исполнителем может быть любой сотрудник, занимающий конкретную должность в выбранном подразделении. В поле «Подразделение» необходимо выбрать из раскрывающегося списка подразделений Организации конкретное подразделение, после чего в поле «Должность» из раскрывающегося списка, содержащего перечень должностей выбранного подразделения, следует выбрать должность.

Для действия «Подтверждение исполнения» в карточке правила маршрутизации исполнитель не указывается, так как им автоматически назначается сотрудник − создатель объекта, для которого формируется маршрут обработки.

Добавление шагов маршрута обработки осуществляется по нажатию кнопки . Для удаления шага маршрута обработки необходимо нажать кнопку в карточке правила маршрутизации ([Рисунок](#page-25-1) 26).

Каждое сформированное правило маршрутизации обработки категории информационных объектов Системы должно удовлетворять следующим требованиям:

1 Указано наименование правила, объект (категория объекта) и тип объекта Системы, к которому должно применяться правило.

2 В Системе отсутствует сохраненное правило маршрутизации для выбранного типа объекта Системы (для каждого типа объектов Системы можно указать только одно правило маршрутизации).

3 В блоке «Маршрут обработки» указан как минимум один шаг.

4 В блоке «Маршрут обработки» обязательно должен присутствовать шаг с действием «Исполнение». Такой шаг маршрута обработки должен быть единственным.

5 Шаг с действием «Подтверждение исполнения» указывается после шага с действием «Исполнение».

6 Маршрут обработки должен завершаться либо шагом с действием «Исполнение», либо шагом с действием «Подтверждение исполнения».

7 Для каждого шага маршрута должны быть заполнены все поля описания шага.

Указанные требования автоматически проверяются программными средствами Системы при сохранении правила маршрутизации.

29

Сохранение осуществляется по нажатию кнопки Сохранить, расположенной в правом верхнем углу карточки ([Рисунок](#page-29-0) 28) или в нижней части карточки правила ([Рисунок](#page-30-0) 29), появляющейся при пролистывании вниз карточки маршрутизации по вертикали. Отказаться

Отменить правки от внесенных изменений можно, нажав кнопку , расположенную в правой верхней части карточки правила маршрутизации в блоке действий с карточкой ([Рисунок](#page-29-0) 28), или кнопку

Отмена в нижней части экрана, появляющуюся при пролистывании вниз карточки маршрутизации по вертикали ([Рисунок](#page-30-0) 29).

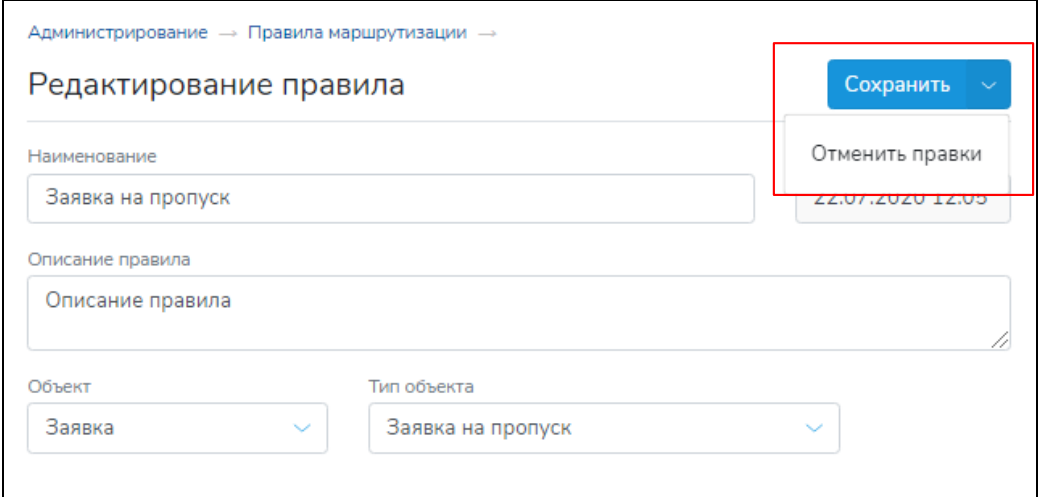

<span id="page-29-0"></span>**Рисунок 28 – Редактирование правила. Часть 1**

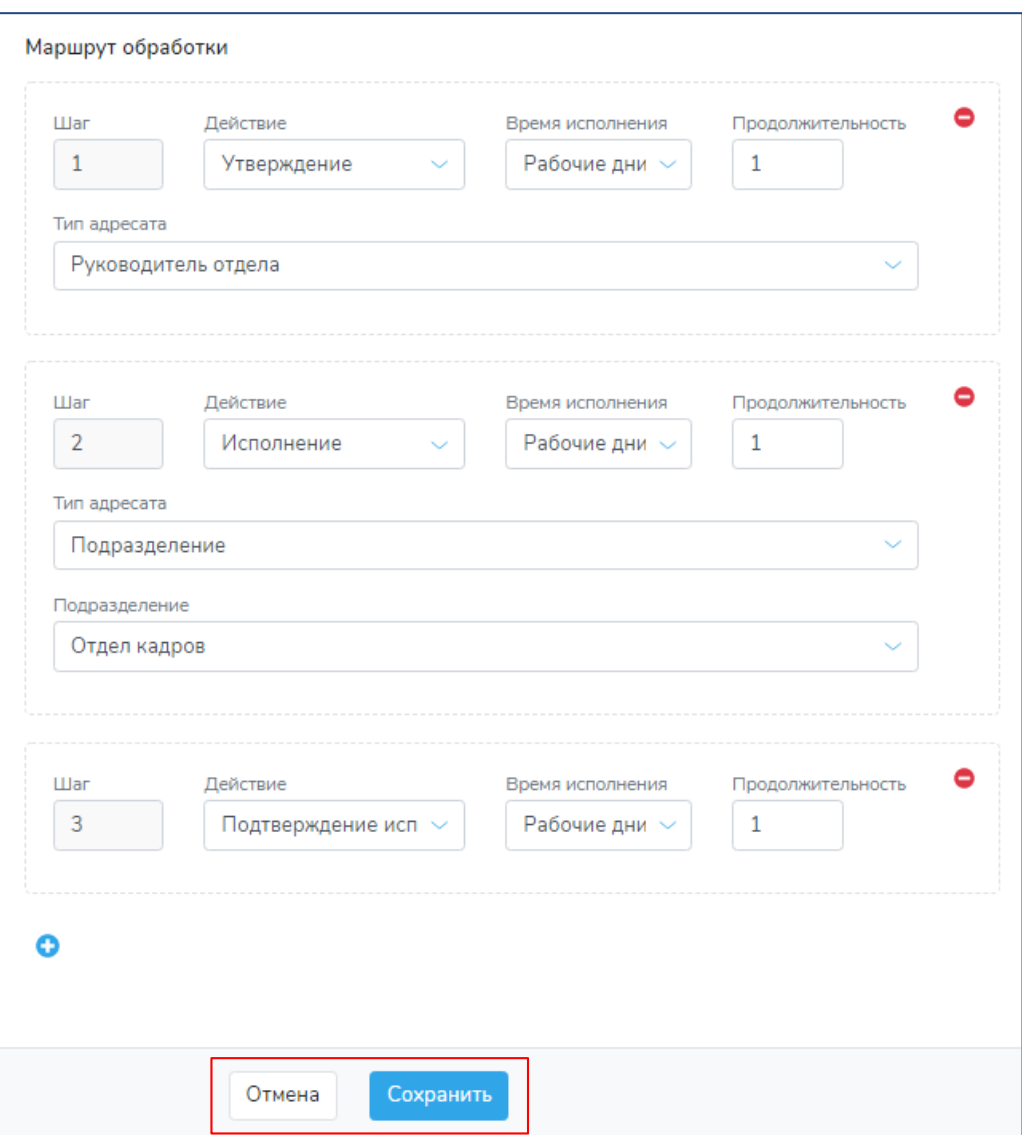

**Рисунок 29 – Редактирование правила. Часть 2**

<span id="page-30-0"></span>После сохранения правила маршрутизации при создании каким-либо пользователем в корпоративной части Портала информационного объекта соответствующей категории и типа осуществляется автоматическое формирование индивидуального маршрута обработки такого объекта в соответствии с настроенным правилом маршрутизации. В составе параметров такого правила маршрутизации автоматически формируются сведения об исполнителях каждого шага маршрута обработки информационного объекта с учетом настроек, предустановленных для правила маршрутизации.

# <span id="page-31-0"></span>**8 Управление справочниками**

Переход к функциям управления справочниками осуществляется посредством щелчка левой кнопки мыши по кнопке «Справочники» на стартовой странице подсистемы «Администрирование» [\(Рисунок](#page-5-2) 2).

# <span id="page-31-1"></span>**8.1 Перечень справочников**

При переходе в экранную форму модуля «Справочники» отображается перечень справочников ([Рисунок](#page-31-3) 30), доступных для просмотра и в некоторых случаях редактирования пользователем, имеющим права администратора Портала.

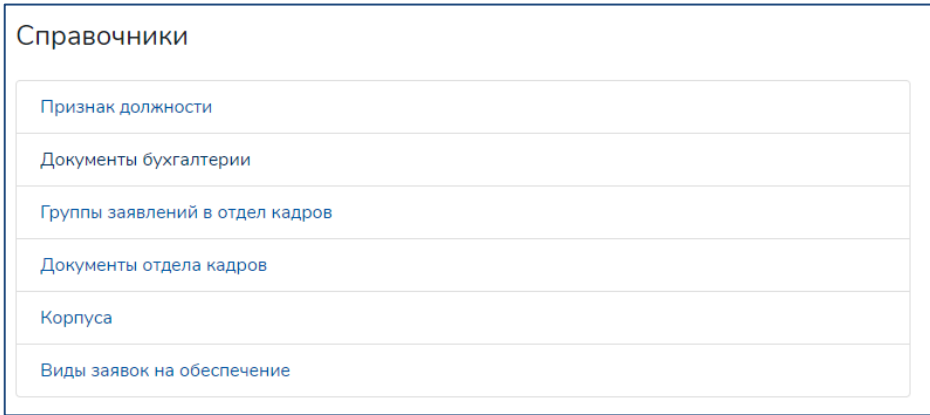

#### **Рисунок 30 – Перечень справочников**

<span id="page-31-3"></span>Для каждого справочника доступен просмотр значений его элементов, включая дополнительные параметры при их наличии, для отдельных справочников доступно редактирование состава значений элементов справочников.

Переход к справочнику осуществляется по нажатию на наименование справочника, являющееся гиперссылкой на карточку справочника.

# <span id="page-31-2"></span>**8.2 Простые справочники**

Простые справочники – это справочники, элементы которых состоят только из системных идентификаторов и значений без дополнительных параметров. В Системе к простым справочникам относятся:

− Документы бухгалтерии (наименования документов, которые сотрудник Организации может запросить в бухгалтерии);

− Документы отдела кадров (наименования документов, которые сотрудник Организации может запросить в подразделении по управлению персоналом);

− Корпуса (сведения о местоположении подразделений и сотрудников Организации, используемые при работе с заявками);

− Виды заявок на обеспечение.

Для всех указанных справочников доступна функция редактирования их содержимого.

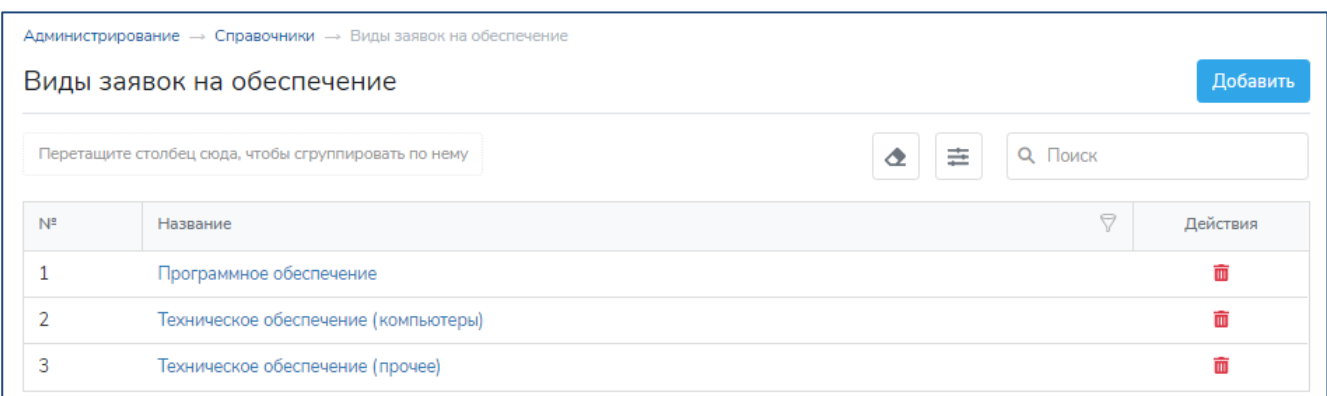

#### **Рисунок 31 – Простой справочник**

В экранной форме, содержащей данные простого справочника, доступны следующие функциональные возможности:

− переход к редактированию элемента справочника – выполняется по нажатию на значение элемента справочника;

− удаление элемента справочника – выполняется по нажатию кнопки в таблице для значения элемента справочника;

− добавление элемента справочника с формированием его значения – выполняется по

# Добавить

нажатию кнопки .

Для добавления или редактирования значения элемента справочника открывается форма ввода значения (для случая редактирования уже заполненная значением) [\(Рисунок](#page-32-0) 32), в которой возможен ввод/редактирование значения элемента справочника и сохранение внесенных изменений.

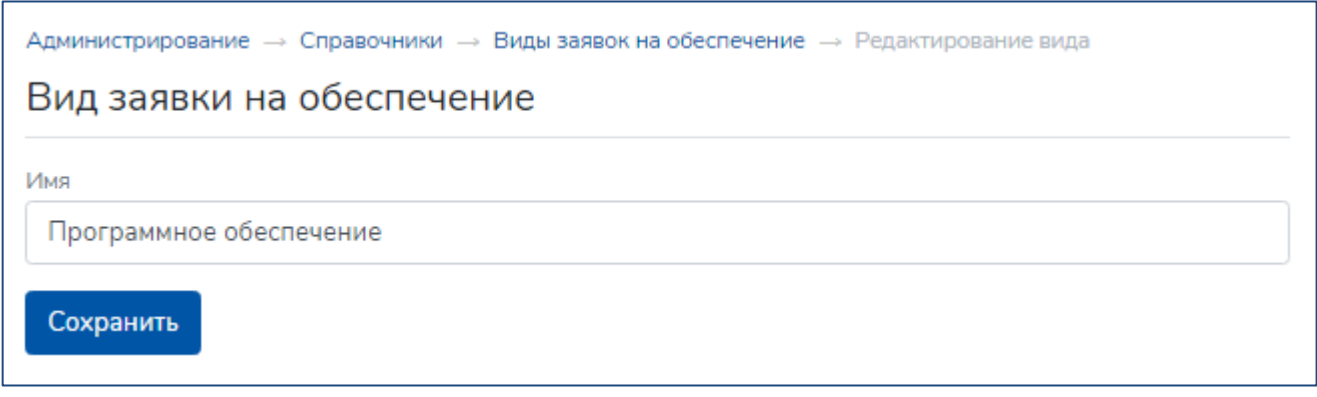

<span id="page-32-0"></span>**Рисунок 32 – Добавление/редактирование элемента простого справочника**

# <span id="page-33-0"></span>**8.3 Справочник «Признаки должности»**

Справочник «Признаки должности» ([Рисунок](#page-33-2) 33) содержит информацию о признаках должности, предустановленных в Системе, и правилах доступа сотрудников Организации к информационным объектам подразделения, к которому относится должность, для каждого из признаков.

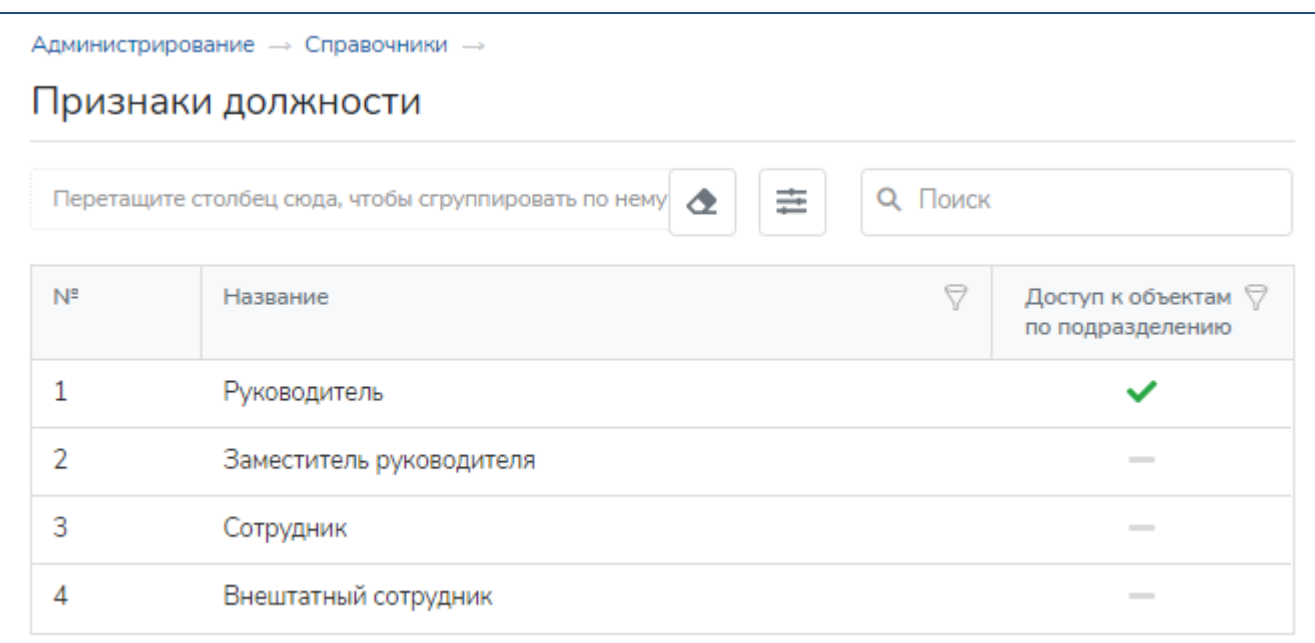

### **Рисунок 33 – Справочник «Признаки должности»**

<span id="page-33-2"></span>Значения элементов справочника не подлежат редактированию.

# <span id="page-33-1"></span>**8.4 Справочник «Группы заявлений в отдел кадров»**

Справочник «Группы заявлений в отдел кадров» [\(Рисунок](#page-33-3) 34) содержит информацию о группах (видах) заявлений в отдел кадров (подразделение по управлению персоналом) Организации и их параметрах.

|                | Администрирование - Справочники - Группы заявлений в отдел кадров<br>Группы заявлений в отдел кадров |          |                                                                                                |                          |                                 |          |
|----------------|----------------------------------------------------------------------------------------------------|----------|------------------------------------------------------------------------------------------------|--------------------------|---------------------------------|----------|
|                | Drag a column header here to group by that column                                                    |          |                                                                                                | ◈                        | ≞<br>О, Поиск                   |          |
| N <sup>e</sup> | Название                                                                                             | $\Theta$ | Привязка к √<br><b>ДОЛЖНОСТИ</b>                                                               | Необходимость ♡<br>скана | Дополнительные ∀<br>согласующие | Действия |
|                | Заявление на отпуск                                                                                  |          | $\checkmark$                                                                                   | $\checkmark$             | $\checkmark$                    |          |
|                | Заявление на материальную помощь                                                                     |          | $\frac{1}{2} \left( \frac{1}{2} \right) \left( \frac{1}{2} \right) \left( \frac{1}{2} \right)$ | $\checkmark$             | $\checkmark$                    |          |
|                | Заявление на перенос отпуска                                                                         |          | ັ                                                                                              | $\checkmark$             | ັ                               |          |
|                | Заявление на отпуск без сохранения заработной платы                                                  |          | ັ                                                                                              | ◡                        | $\checkmark$                    |          |
| 8              | Заявление на учебный отпуск                                                                          |          | ັ                                                                                              | $\checkmark$             | $\checkmark$                    |          |

**Рисунок 34 – Справочник «Группы заявлений в отдел кадров»**

<span id="page-33-3"></span>Справочник содержит следующую информацию о группе (виде) заявлений:

− «Название» − наименование группы (вида) заявлений;

− «Привязка к должности» – сведения о связи группы (вида) заявлений с должностями, определяет возможность создания нескольких шаблонов заявления для разных должностей;

− «Необходимость скана» – определяет наличие возможности прикрепления файла с электронной копией заявления в карточке заявления при его формировании в корпоративной части Портала;

− «Дополнительные согласующие» – определяет возможность добавления дополнительных согласующих (из числа зарегистрированных пользователей Портала с активными учетными записями) в карточке заявления при его формировании в корпоративной части Портала.

Для данного справочника невозможно добавление и удаление элементов, но доступна настройка параметров каждой группы (вида) заявлений (каждого элемента справочника). Переход в экранную форму редактирования элементов справочника осуществляется по нажатию на значение элемента, являющееся гиперссылкой на карточку элемента справочника.

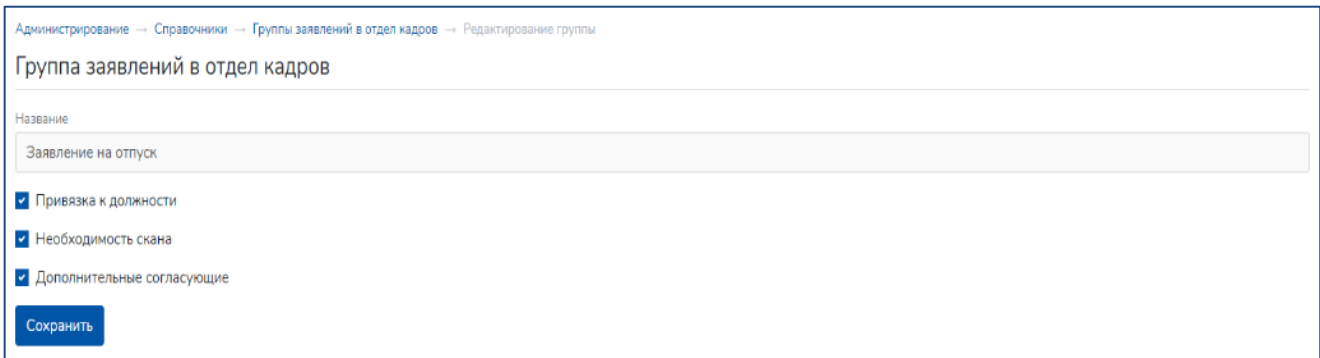

#### <span id="page-34-0"></span>**Рисунок 35 – Карточка элемента справочника «Группы заявлений в отдел кадров»**

В карточке элемента справочника [\(Рисунок](#page-34-0) 35) возможна установка/ снятие отметок (включение/ отключение флагов) в чекбоксах, определяющих параметры группы заявлений. После внесения изменений данные необходимо сохранить.

# <span id="page-35-0"></span>**9 Управление новостями**

Переход к функциям управления новостями осуществляется посредством щелчка левой кнопки мыши по кнопке «Новости» на стартовой странице подсистемы «Администрирование» ([Рисунок](#page-5-2) 2).

# <span id="page-35-1"></span>**9.1 Перечень новостей**

При переходе в экранную форму модуля «Новости» отображается перечень новостей, доступных для редактирования пользователям, имеющим права администратора Портала ([Рисунок](#page-35-2) 36).

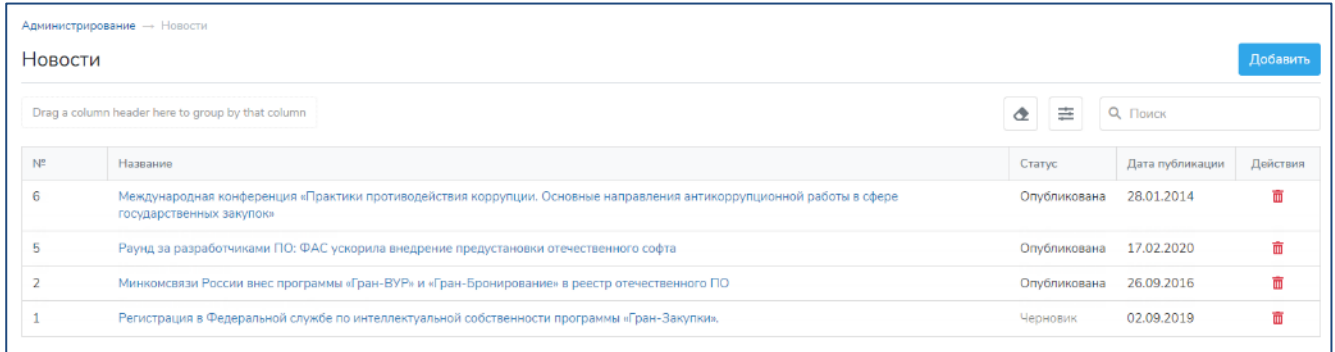

## **Рисунок 36 – Перечень новостей**

<span id="page-35-2"></span>Для каждой новости в таблице «Новости» отображаются:

- − «№»– системный идентификатор новости;
- − «Название» заголовок (название) новости;
- − «Статус» текущий статус новости («Опубликована» или «Черновик»);
- − «Дата публикации» дата публикации новости в открытой части Портала;
- − «Действия» кнопка удаления новости .

Переход к карточке новости в модуле «Новости» возможен по нажатию на заголовок (название) новости, который отображается в виде гиперссылки на карточку новости. Карточка новости отображается в режиме редактирования. Режим просмотра для данного вида карточек не предусмотрен.

# Добавить

Добавление новости осуществляется по нажатию кнопки **или последают в политичество**, расположенной

над таблицей с перечнем новостей. По нажатию кнопки открывается карточка новости в режиме создания, при этом все поля карточки не заполнены.

#### <span id="page-36-0"></span>**9.2 Карточка новости**

Карточка создания ([Рисунок](#page-37-0) 37) / редактирования ([Рисунок](#page-38-0) 38) новости содержит следующие поля:

− «Название» – в поле указывается заголовок новости, заполняется вручную;

− «Отображаемая дата публикации» – устанавливается дата публикации новости, которая будет отображаться в карточке новости в режиме просмотра в корпоративной части Портала; заполняется вручную; выбор из календаря;

− «Опубликована» – при установке отметки (включении флага) в карточке создания/ редактирования новость получает статус «Опубликована» и отображается в корпоративной части Портала;

− «Краткое содержание» – краткий текст новости, который отображается на Главной странице Портала в блоке новостей, не более 200 символов; заполняется вручную;

− «Полное содержание» – полный текст новости с возможностью форматирования и встраивания графических объектов и ссылок в текст новости; отображается на странице новости в корпоративной части Портала; заполняется вручную;

− «Главное изображение» – заглавная иллюстрация к новости, которая отображается на Главной странице Портала в блоке новостей и на странице новости в корпоративной части Портала; загружается с компьютера пользователя, являющегося автором новости.

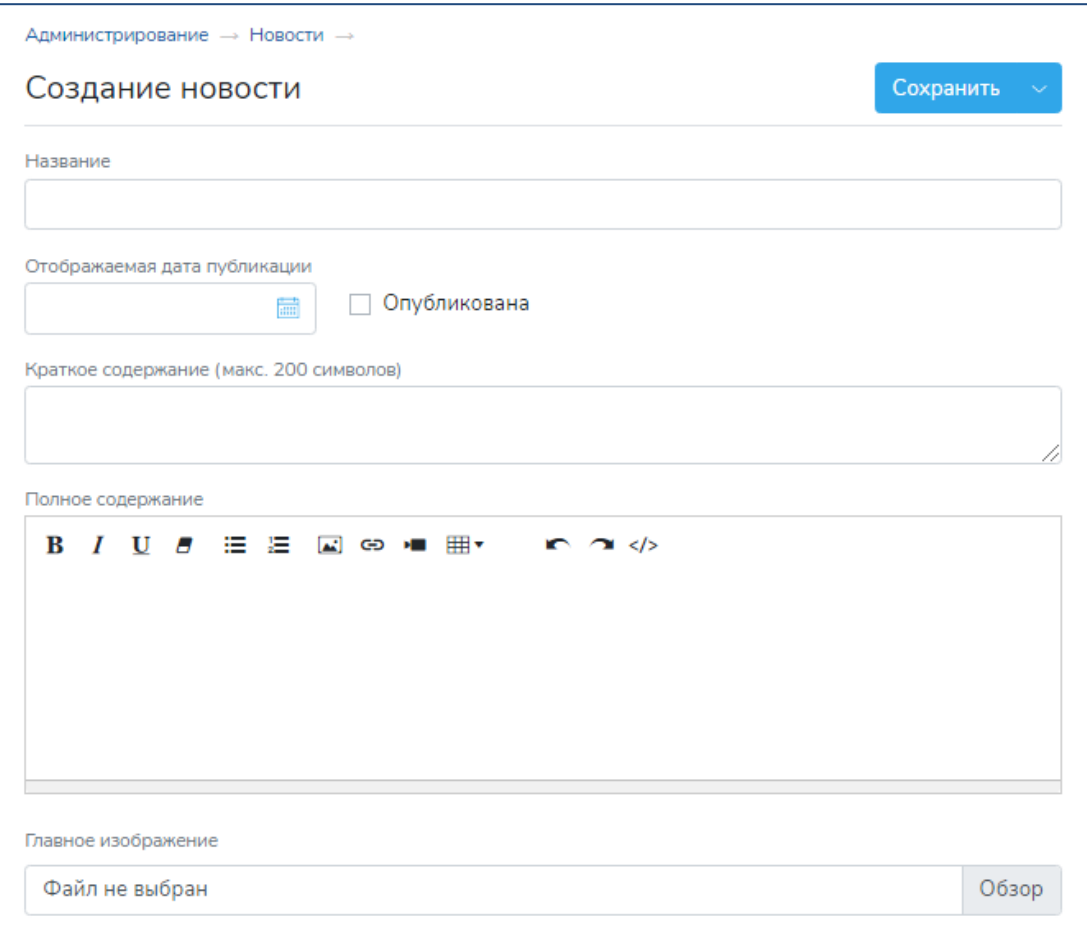

<span id="page-37-0"></span>**Рисунок 37 – Карточка создания новости**

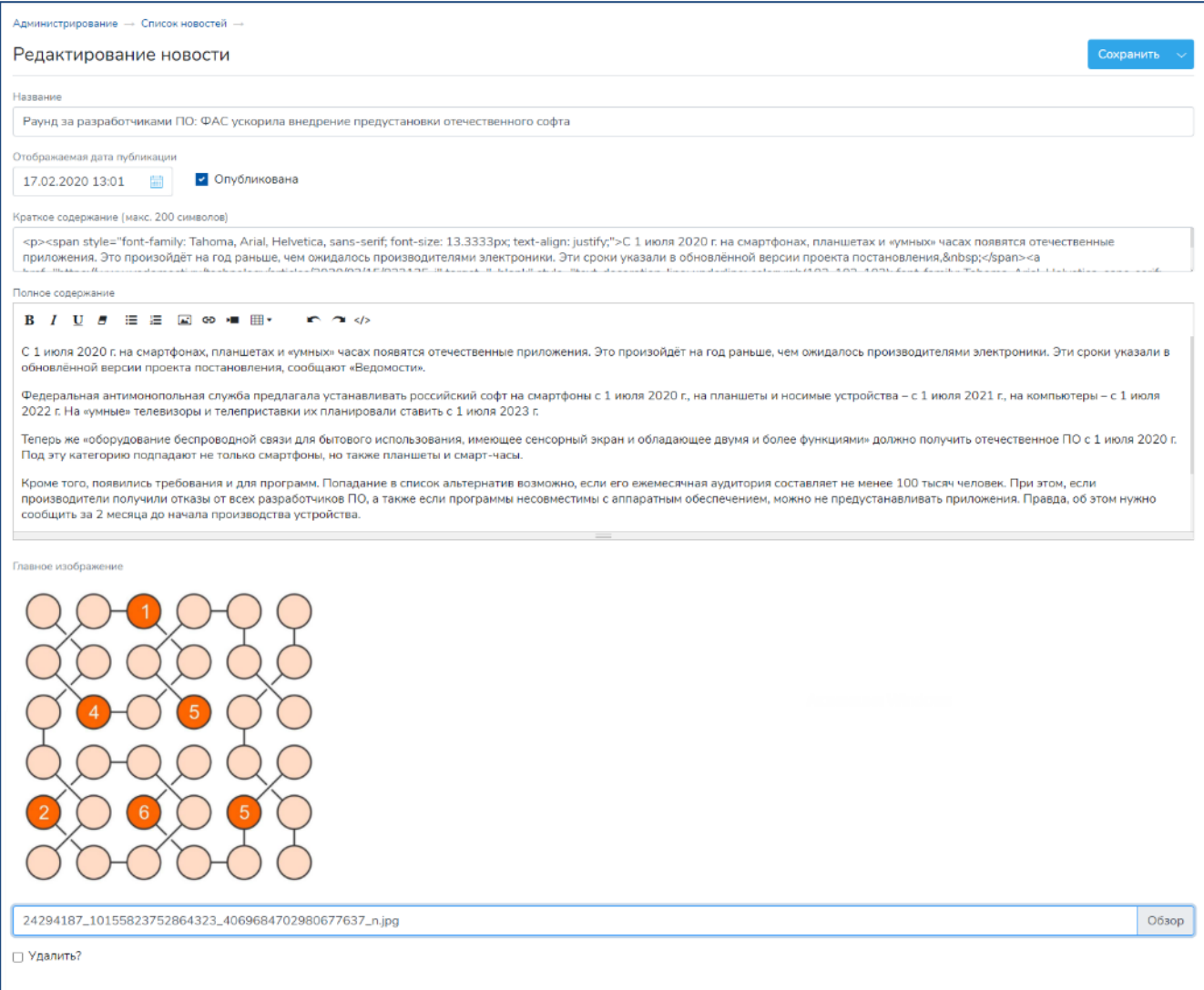

# **Рисунок 38 – Карточка редактирования новости**

<span id="page-38-0"></span>Для публикации новости в корпоративной части Портала необходимо установить отметку (включить флаг) в поле «Опубликована» и сохранить набор данных новости. Новость становится доступной в корпоративной части Портала.

Снятие новости с публикации осуществляется путем снятия отметки (отключения флага) в поле «Опубликована». При этом новости автоматически присваивается статус «Черновик».

# <span id="page-39-0"></span>**10 Системные настройки Портала**

Доступ к функциям управления системными настройками Портала осуществляется посредством щелчка левой кнопки мыши по кнопкам «Настройки» и «Планировщик» на стартовой странице подсистемы «Администрирование» [\(Рисунок](#page-39-3) 39).

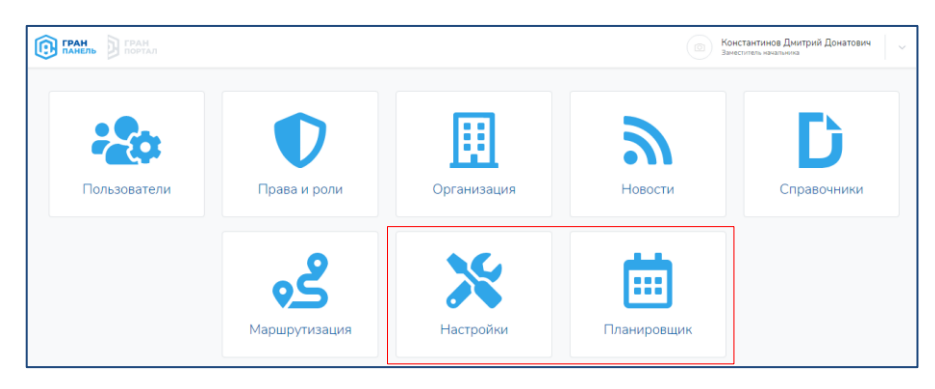

**Рисунок 39 – Кнопки «Настройки» и «Планировщик» на стартовой странице подсистемы «Администрирование»**

# <span id="page-39-3"></span><span id="page-39-1"></span>**10.1 Настройки Портала**

Настройки Портала делятся на две группы ([Рисунок](#page-39-4) 40):

− Системные настройки – определяют значения параметров, используемых при выполнении автоматических функций Портала;

− Интерфейс – определяют параметры отображения графических элементов в экранных формах Портала.

Функции управления настройками Портала, включенными в указанные группы, доступны в составе соответствующих модулей подсистемы «Администрирование».

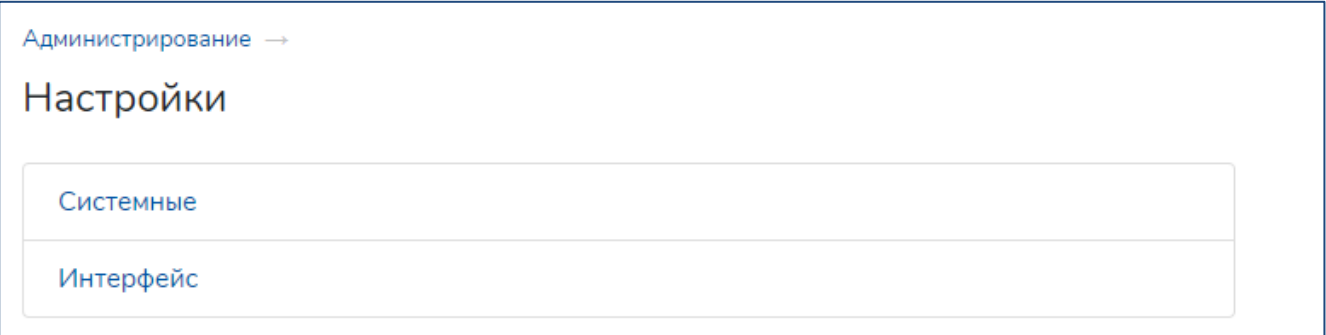

### <span id="page-39-4"></span>**Рисунок 40 – Выбор группы настроек Портала на странице «Настройки» подсистемы «Администрирование»**

# <span id="page-39-2"></span>**10.1.1Системные настройки**

При переходе в экранную форму модуля «Системные настройки» ([Рисунок](#page-40-0) 41) открывается перечень доступных системных настроек Портала с возможностью редактирования параметров системных настроек пользователем, имеющим права администрирования Портала.

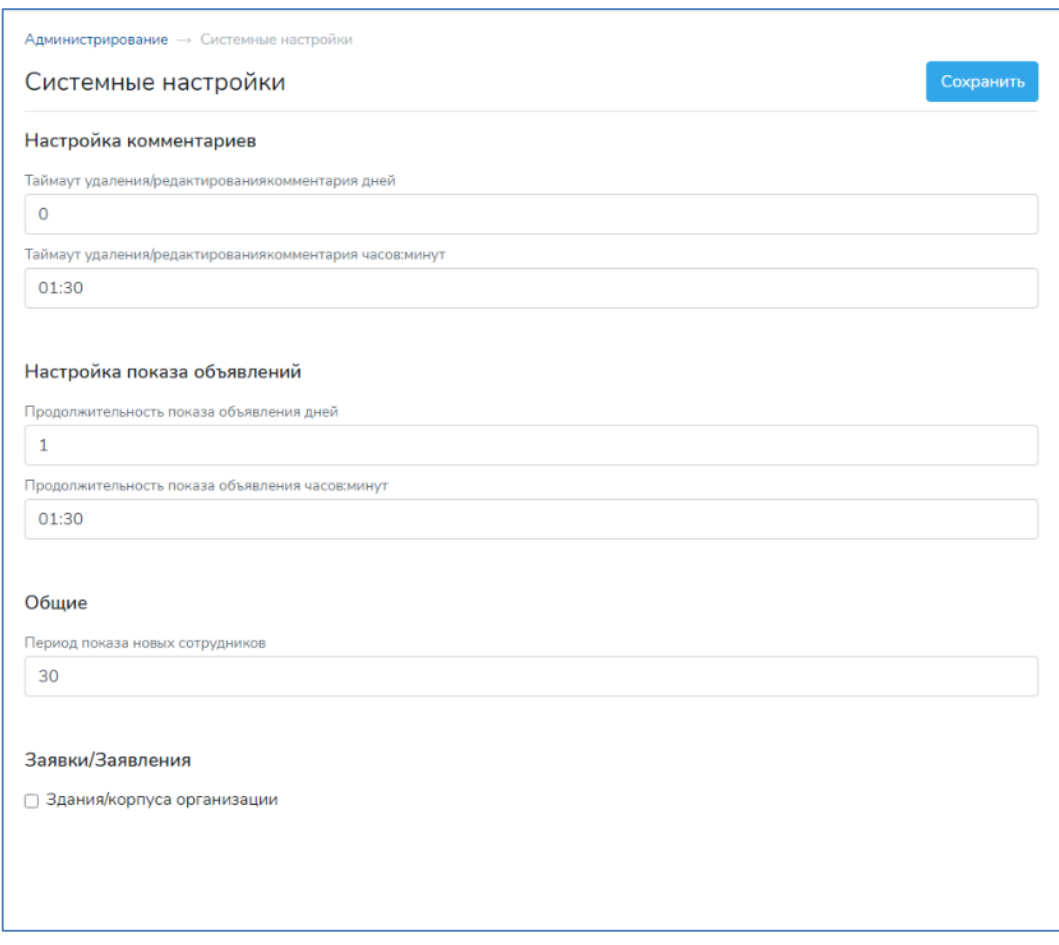

#### **Рисунок 41 – Системные настройки Портала**

<span id="page-40-0"></span>Пользователю доступны для редактирования следующие параметры, определяющие системные настройки:

− «Настройка комментариев» – определяет период в днях, часах и минутах с момента публикации в корпоративной части Портала комментария к данным информационного объекта, в течение которого возможно редактирование и удаление такого комментария его автором. Заполняется вручную; указываются значения для количества дней, часов, минут;

− «Настройка показа объявлений» – определяет продолжительность публикации в корпоративной части Портала объявления по умолчанию в днях, часах и минутах. Заполняется вручную; указываются значения для количества дней, часов, минут.

− «Общие»: «Период показа новых сотрудников» – количество дней, в течение которых сведения о новом сотруднике, зарегистрированном в качестве Пользователя Портала, будут отображаться в списке новых сотрудников на Главной странице Портала.

− «Заявки/Заявления»: «Задание/корпуса организации» – признак (отметка), определяющий обязательность указания авторами заявок и заявлений значения параметра «Корпус».

После внесения изменений данные настроек необходимо сохранить.

## <span id="page-41-0"></span>**10.1.2Настройки интерфейса**

При переходе в экранную форму модуля «Настройки интерфейса» [\(Рисунок](#page-41-1) 42) открывается перечень доступных настроек интерфейса Портала с возможностью редактирования параметров настроек интерфейса пользователем, имеющим права администрирования Портала.

Пользователю доступны функции редактирование состава и значений параметров отображаемых на Портале групп аналитических сведений – досок почета.

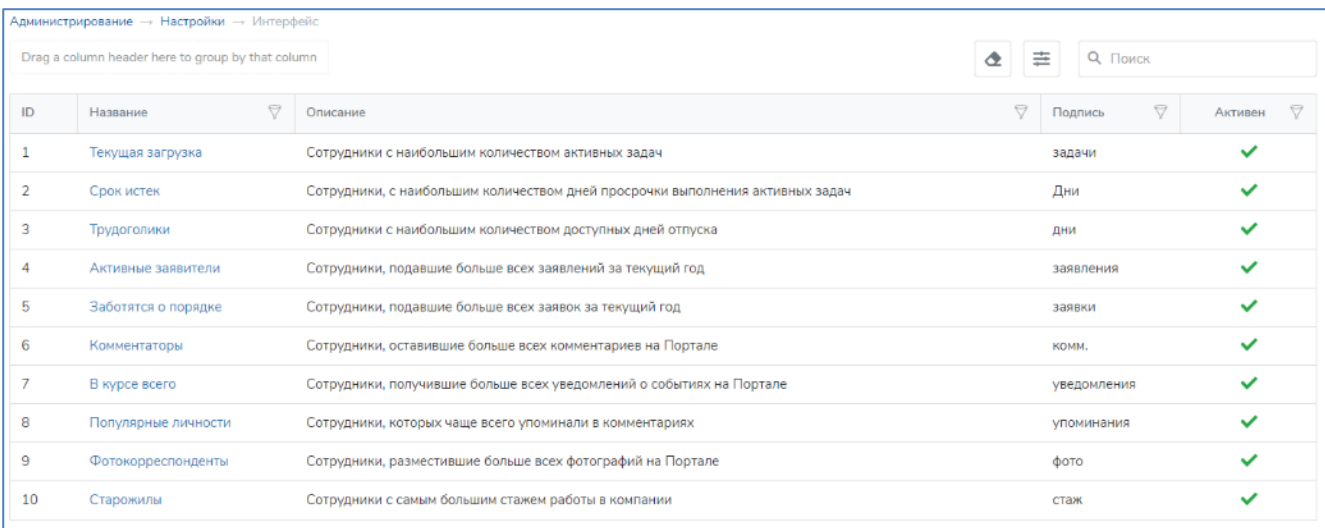

#### **Рисунок 42 – Настройки интерфейса Портала**

<span id="page-41-1"></span>Для каждой доски почета в таблице ([Рисунок](#page-41-1) 42) отображаются следующие параметры:

− «ID» – системный идентификатор доски почета;

− «Название» – наименование доски почета, которое отображается в шапке доски почета;

− «Описание» – описание доски почета, которое отображается во всплывающей подсказке для доски почета;

− «Подпись» – обозначение единицы измерения критерия, используемого для ранжирования списка сотрудников Организации на соответствующей доске почета. Отображается в шапке доски почета;

− «Активен» – признак отображения доски почета в модуле «Доска почета».

Переход к редактированию параметров доски почета осуществляется по нажатию на название (наименование) доски почета, являющееся гиперссылкой на экранную форму редактирования параметров доски почета [\(Рисунок](#page-42-1) 43).

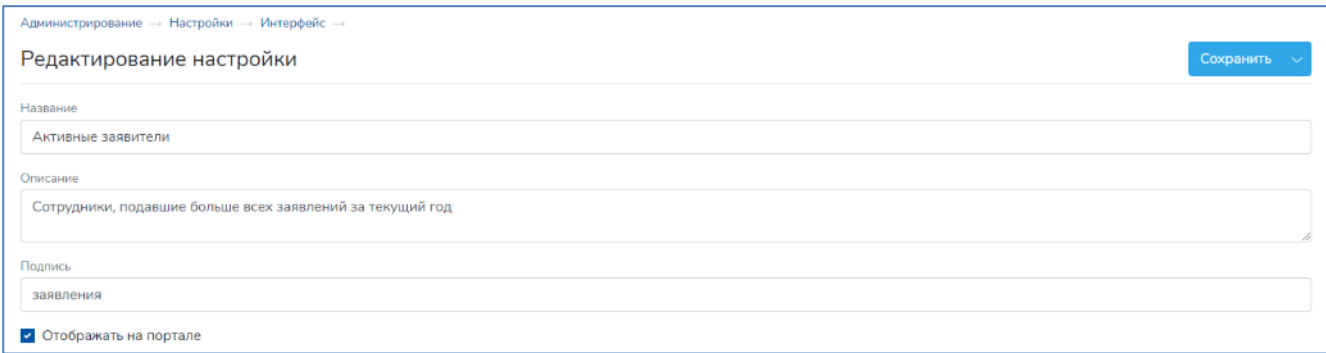

#### **Рисунок 43 – Экранная форма редактирования параметров доски почета**

<span id="page-42-1"></span>В экранной форме редактирования параметров доски почета [\(Рисунок](#page-42-1) 43) доступны функции изменения значений текстовых полей и установки/ снятия отметки (включение/ отключение флага) в чекбоксе, определяющем отображение доски почета в модуле «Доска почета» на Портале. После внесения изменений данные необходимо сохранить.

### <span id="page-42-0"></span>**10.2 Планировщик заданий Портала**

Задания Портала – функциональные возможности, обеспечивающие периодическое автоматическое выполнение предопределенных процедур. Модуль «Планировщик заданий» обеспечивает возможность выполнения настроек периодичности выполнения заданий или отключения выполнения заданий.

При переходе в экранную форму модуля «Планировщик заданий» открывается перечень имеющихся (ранее сформированных и настроенных) заданий в Системе [\(Рисунок](#page-42-2) 44).

В Системе предустановлены и настроены два задания:

− проверка публикации на Портале отложенных объявлений – задание, обеспечивающее автоматическую публикацию сформированных пользователями объявлений с отложенной публикацией;

− проверка учетных записей пользователей Портала на наличие аналогичных учетных записей в составе программного обеспечения файлового хранилища Портала – задание для автоматической синхронизации учетных записей;

− проверка мероприятий и изменения для них значения статуса с «Запланировано» на «Проведено» по факту наступления даты проведения мероприятия.

<span id="page-42-2"></span>

| Последний ответ<br>Лог файл<br>Название<br>Исполняемая команда<br>Периодичность<br>Последнее выполнение          |  |           |              |
|----------------------------------------------------------------------------------------------------|--|-----------|--------------|
|                                                                                                    |  | Приоритет | Действия     |
| $410***$<br>07-08-2020 19:20:03<br>ω<br>granit:check:ads<br>Проверка публикации отложенных объявлений<br>$\circ$ |  |           | $A \times B$ |

**Рисунок 44 – Планировщик заданий**

В таблице «Планировщик заданий» содержатся сведения о заданиях в Системе, выполняемых автоматически по расписанию:

− Индикатор статуса задания – графический индикатор (значок) зеленого цвета обозначает, что задание активно (включено), серого цвета – обозначает не активное (выключенное) задание ([Рисунок](#page-43-0) 45);

| Периодичность<br>Лог файл<br>Название<br>Последнее выполнение<br>Исполняемая команда                             | Последний ответ<br>Приоритет | Действия |
|----------------------------------------------------------------------------------------------------|------------------------------|----------|
| υ<br>$710***$<br>07-08-2020 19:20:03<br>Проверка публикации отложенных объявлений<br>granit:check:ads<br>$\circ$ |                              | △ / 亩 ⊙  |

**Рисунок 45 – Не активное задание в таблице «Планировщик заданий»**

<span id="page-43-0"></span>− «Название» − наименование задания – произвольная строка отражающая суть задания, заполняется вручную;

− «Исполняемая команда» – команда из набора предустановленных команд, которая будет выполняться в рамках текущего задания;

− «Периодичность» − периодичность выполнения задания – указывается в формате, который содержит [Рисунок](#page-43-1) 46; первые пять полей, предназначенных для ввода значений, могут содержать одно или несколько значений, разделенных запятой, или диапазон значений, разделенных дефисом:

```
* * * * *
2 2 2 2 2
1 + 1 + 1 + 1| | | | ----- день недели (0-7) (воскресенье = 0 или 7)
| | | ------- месяц (1-12)
| | --------- день (1-31)
|------ 4ac (0-23)
------------ минута (0-59)
```
### <span id="page-43-1"></span>**Рисунок 46 – Формат значений параметра «Периодичность выполнения задания»**

- − «\*» − оператор «звездочка» означает любое значение или «всегда». Если в поле «Час» имеется символ «звездочка», то соответствующее задание будет выполняться каждый час;
- − «,» − оператор «запятая» позволяет указать список значений для повторения. Например, если в поле «Час» указано значение «1,3,5», то соответствующее задание будет выполняться в 1, 3 и 5 часов утра;
- − «-» − оператор «дефис» позволяет указать диапазон значений. Если в поле «День недели» указано значение «1–5», то соответствующее задание будет выполняться каждый рабочий день (с понедельника по пятницу);

− «/» − оператор «косая черта» позволяет указать значения, которые будут повторяться в течение определенного интервала между ними. Например, если в поле «Час» указано значение «\*/4», то соответствующее задание будет выполняться каждые четыре часа. Аналогичная периодичность выполнения задания может быть указана значением «0,4,8,12,16,20». Вместо оператора «звездочка» перед оператором «косая черта» может быть также указан диапазон значений, значение периодичности выполнения задания «1-30/10» аналогично значению «1,11,21»;

− «Лог файл» – наименование файла, в котором будет автоматически фиксироваться (протоколироваться) ход выполнения задания; заполняется вручную. Файл формируется в директории var/log;

− «Последнее выполнение» – время, когда задание выполнилось последний раз; формируется автоматически;

− «Последний ответ» – ответ, полученный при последнем выполнении команды, реализующей процедуру в рамках задания:  $0$  – выполнилось без ошибок; не  $0$  – код полученной ошибки;

− «Приоритет» − приоритет выполнения задания – параметр, определяющий последовательность выполнения заданий: задания будут выполняться в порядке убывания значения приоритета.

Также в таблице доступны кнопки выполнения действий с заданием (доступных пользователю функций):

− «редактировать» – при нажатии кнопки открывается экранная форма, предназначенная для редактирования значений параметров задания;

− «удалить» – при нажатии кнопки выполняется удаление задания;

− «выполнить» – при нажатии кнопки начинается немедленное выполнение задания.

В карточке редактирования задания [\(Рисунок](#page-45-0) 47) пользователям, имеющим права администратора Портала, доступна возможность изменения значений параметров задания.

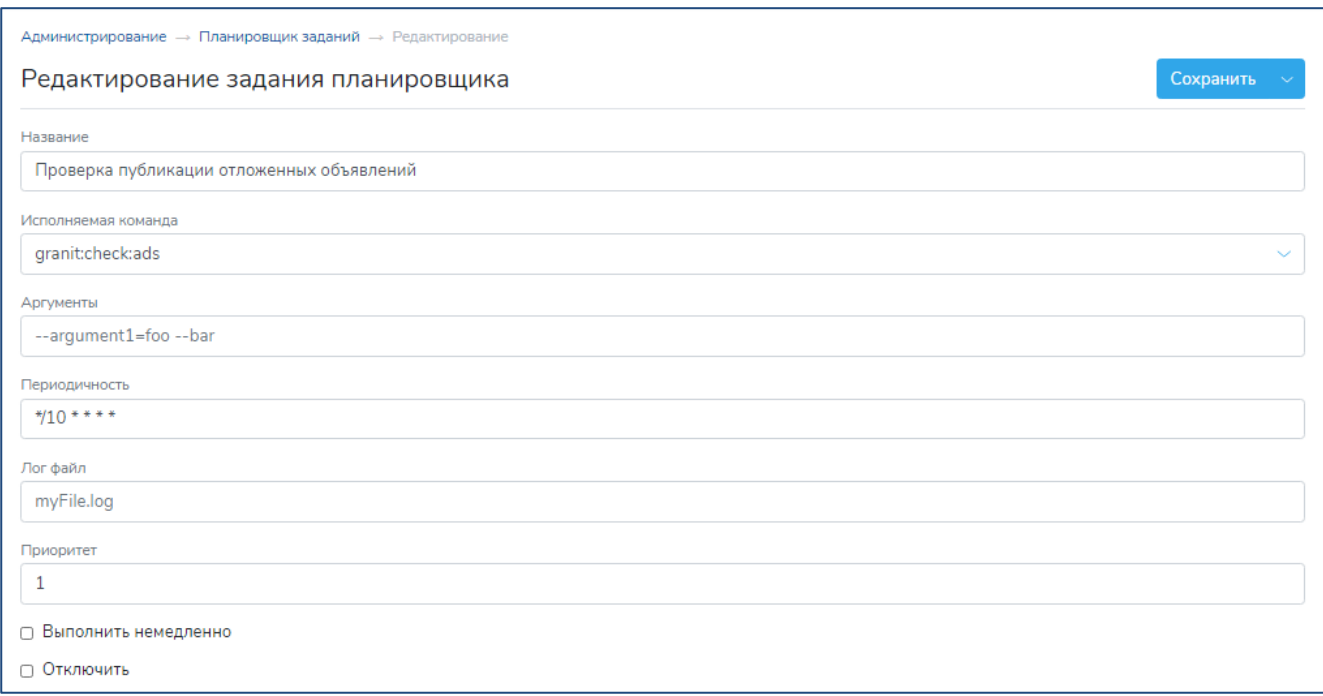

<span id="page-45-0"></span>**Рисунок 47 – Экранная форма для редактирования значений параметров задания**